# **Micros & GLF. Connect**

### **Instructor Manual**

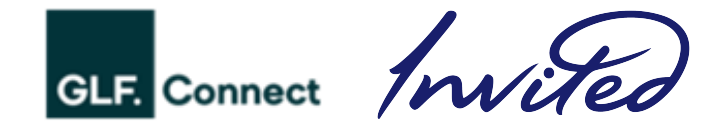

# **Contents**

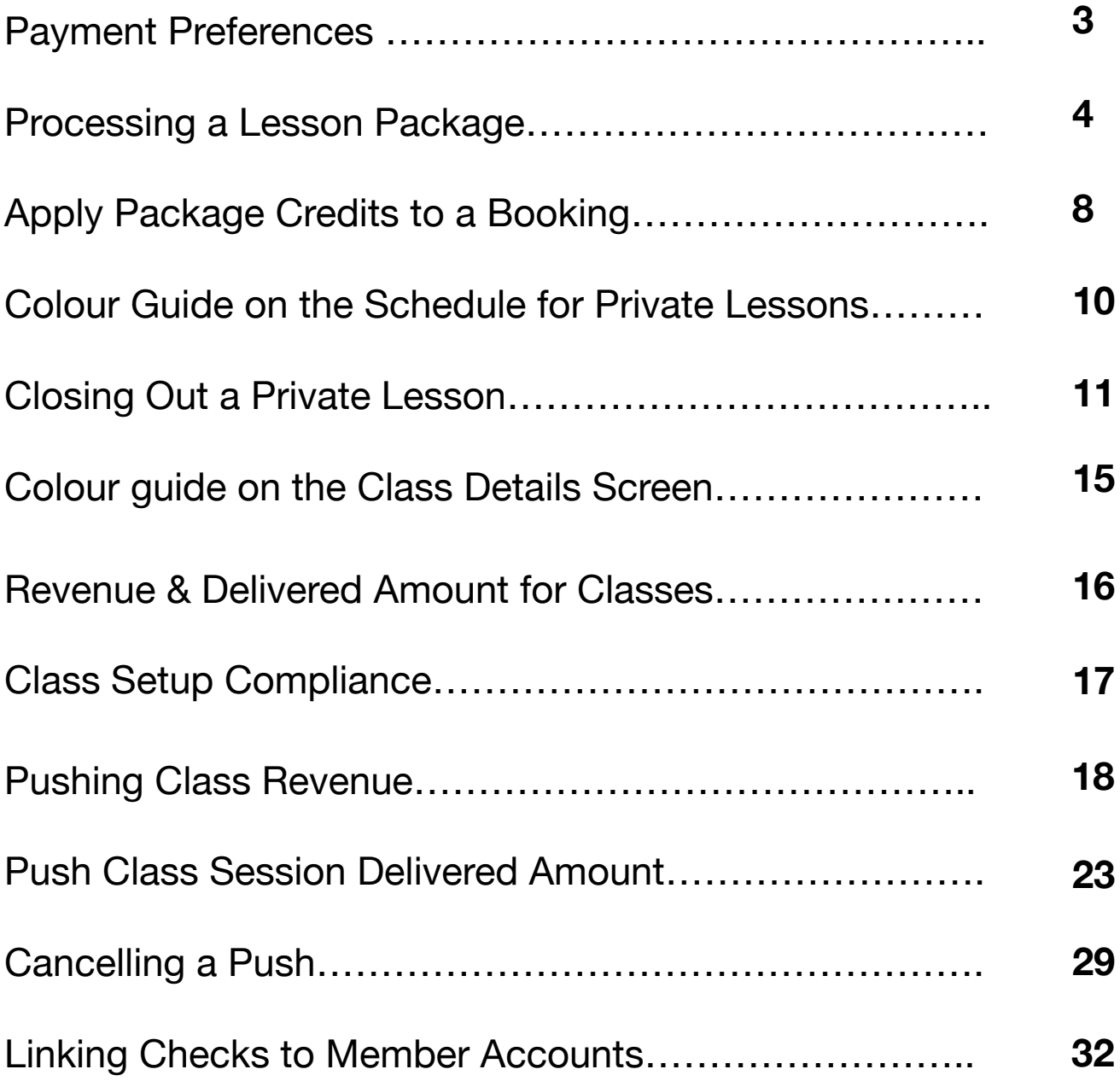

### Payment Preferences

On activation of the Micros integration on a GLF. Connect system, you will see new payment preferences at checkout and via the schedule. These will be:

### **• Pay via Credit Card or Cash**

This payment preference is intended to be used when a member or guest intends to pay for their booking at the physical POS location, such as the golf shop. This payment preference will appear to both Members and Guests.

### **• Package**

This payment preference is intended to be used for members and guests who have a pre-purchased lesson package which has already been sent and closed out on Micros to sit on the general ledger and funds reside in the balance sheet. The package is available as lesson credits in the students account in GLF. and these credits can be applied to their students booking.

### **• Pay Via Member Charge**

This payment preference is for Members ONLY. It is intended to be used when a member is authorizing their member account to be charged for the relevant booking amount. When this is used, the POS user should NOT expect the member to come to the physical location to make payment.

### **• Pay Via Member Credit Book**

This payment preference is for Members ONLY. It is intended to be used when a member is authorizing their credit book account to be charged for the relevant booking amount. When this is used, the POS user should NOT expect the member to come to the physical location to make payment. *NOTE: If Credit Book funds will not cover the balance due, the remaining balance will be Member Charged to the member account.* 

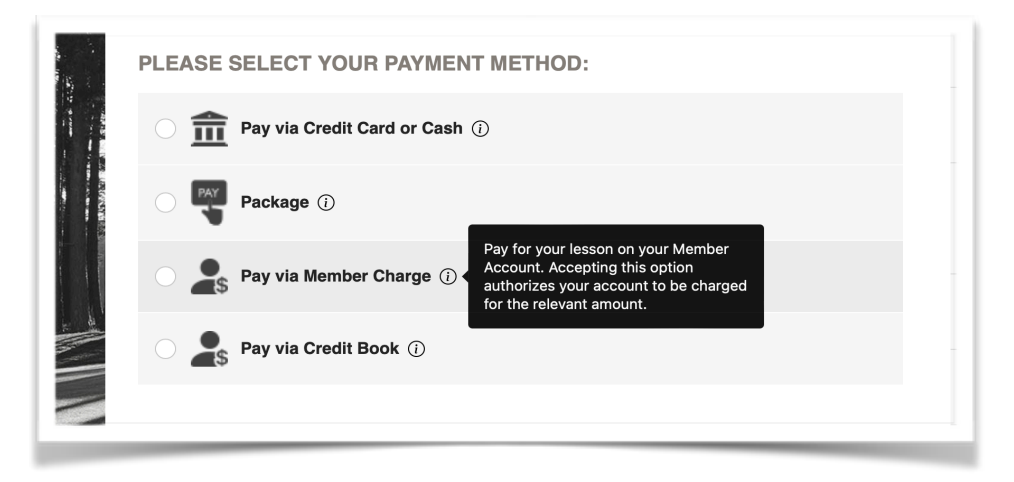

#### **Why are these titled payment preferences?**

We are naming these options as payment preferences in this documentation as in GLF these options are just defining how the member or guest intends to pay for their booking. The actual payment processing occurs within Micros. This payment preference is important as it impacts when a transaction is pushed from GLF. and how the transaction displays on the check presentation screen in Micros.

### **Processing a Lesson Package**

Processing a lesson package can be completed via the online Coaching Store on the GLF. Connect web/mobile web-based system. Select **Lesson Packages** in the menu or Store in the mobile apps:

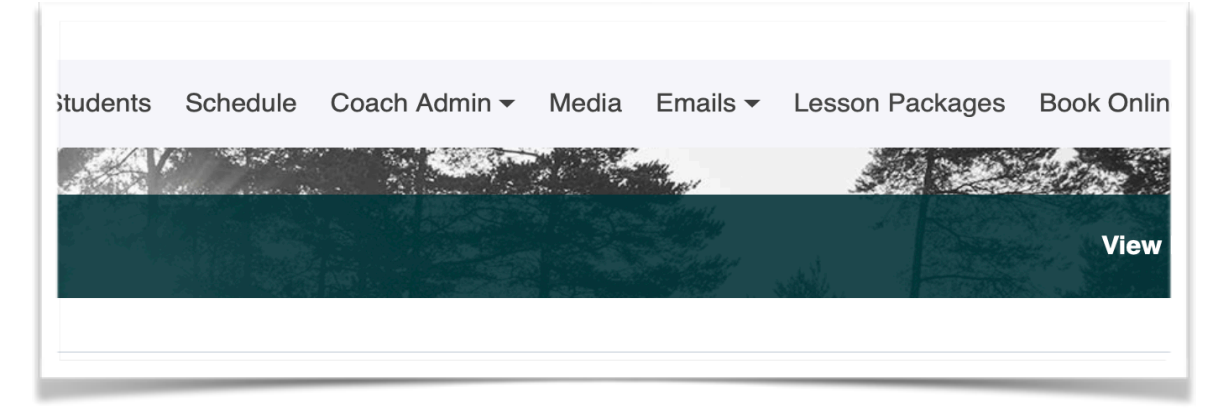

### • **Step 1 - Select a Student**

After selecting your lesson package, at the checkout stage you will need to select the member or guests account in GLF. Connect from the drop down list.

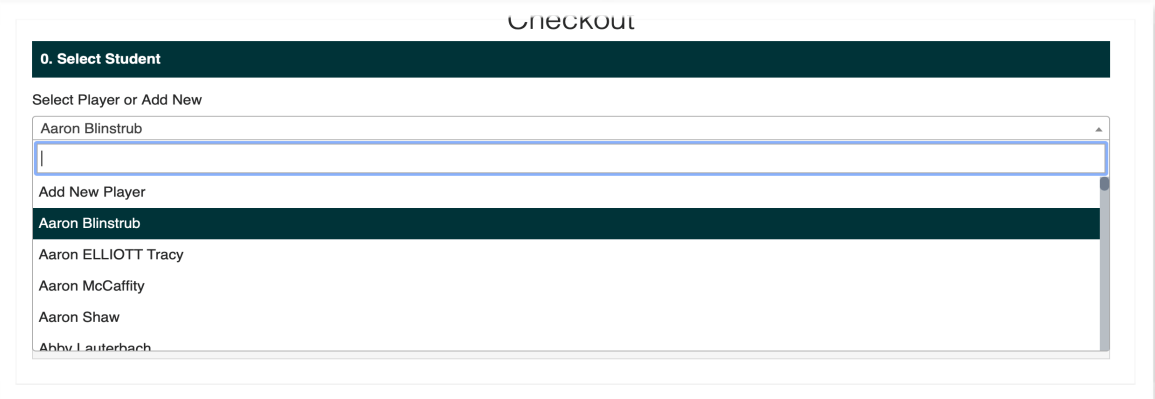

### **Please Continue on the next page**

### **• Step 2 - Push to Micros**

Next select from one of the payment preferences at checkout outlined on Page 2 of this document. The option you choose here should be based on how the member or guest intends to pay for their lesson package as this will appear on the check presentation screen on Micros:

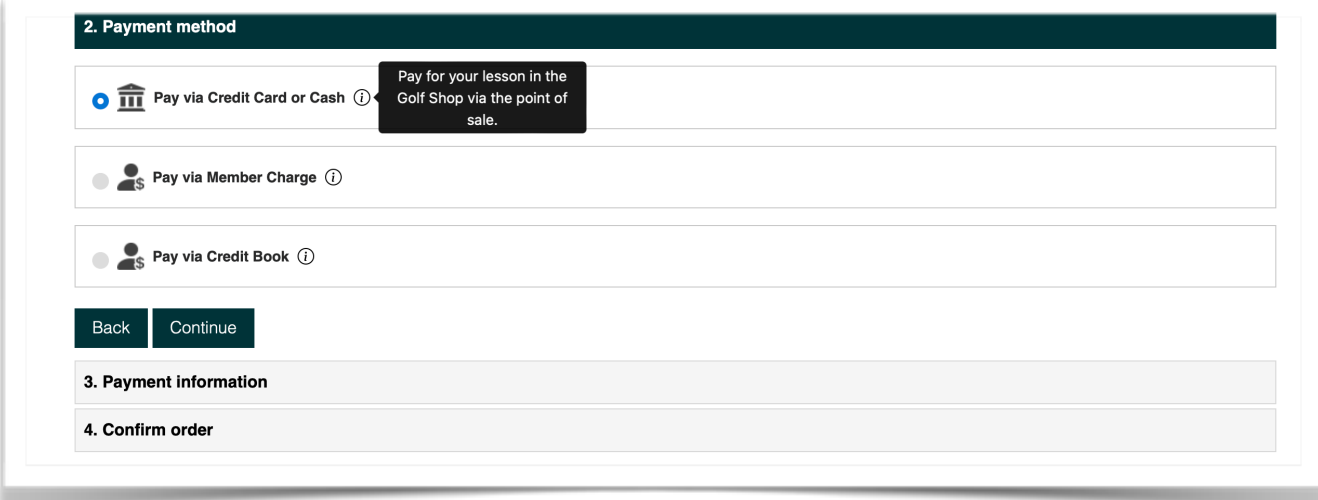

On confirming, the package will be pushed immediately to Micros and will appear on the Micros Transactions screen under 'Lesson Packages' tab:

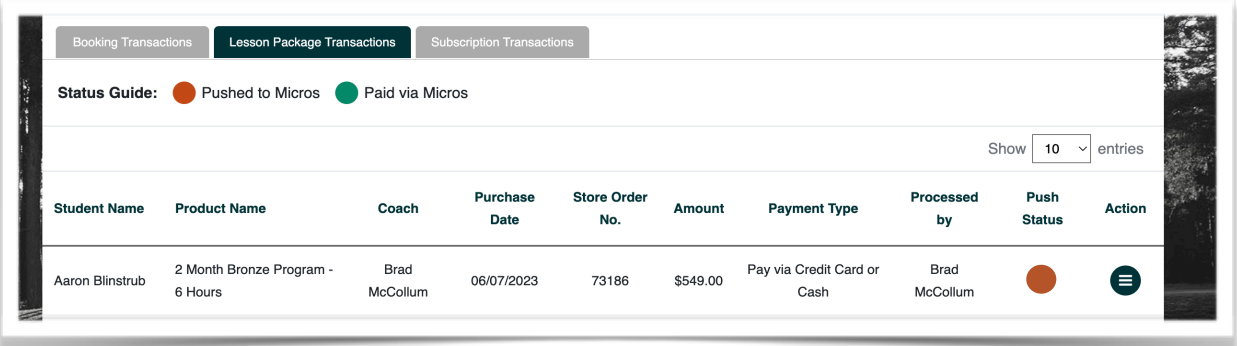

### **Step 3 - Close on Micros**

To tender the check on Micros you will need to note the Payment Preference that is displayed on the check. This will be:

✓ **Pay via Credit Card or Cash -** You should expect the student to come into the Golf Shop to pay for the package and then charge out to credit card or cash:

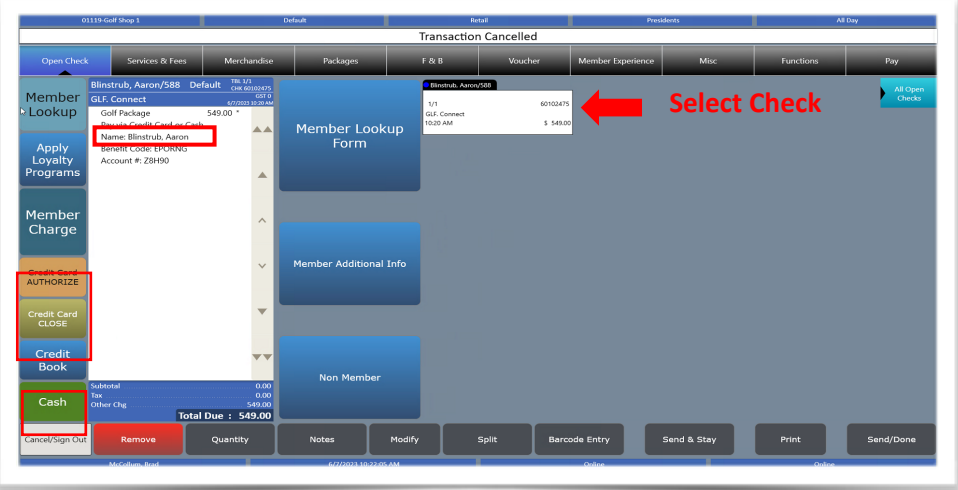

✓ **Pay via Member Charge -** You should not expect the member to come into the golf shop to pay and you should charge out to Member Charge.

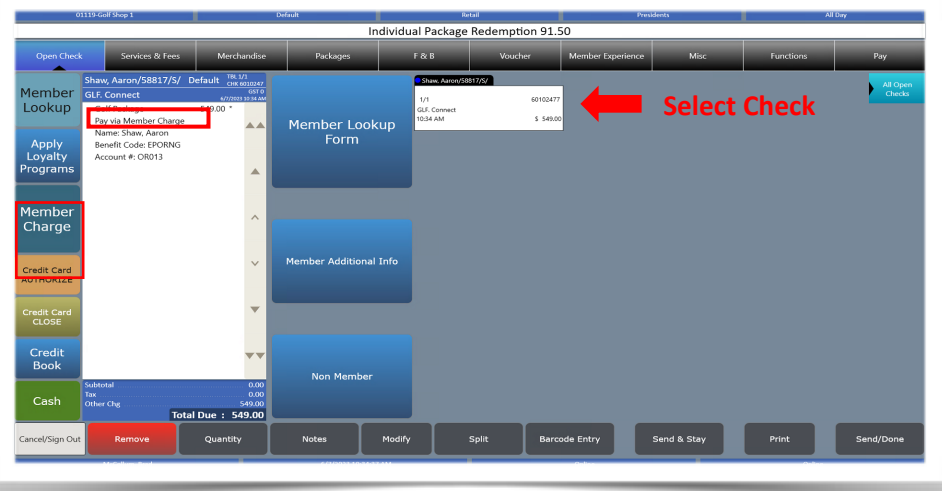

• **Pay Via Credit Book -** You need to confirm funds are in credit book will cover payment, if funds will not cover payment, the outstanding amount will remain on check and will be closed to Member Charge or another closing method.

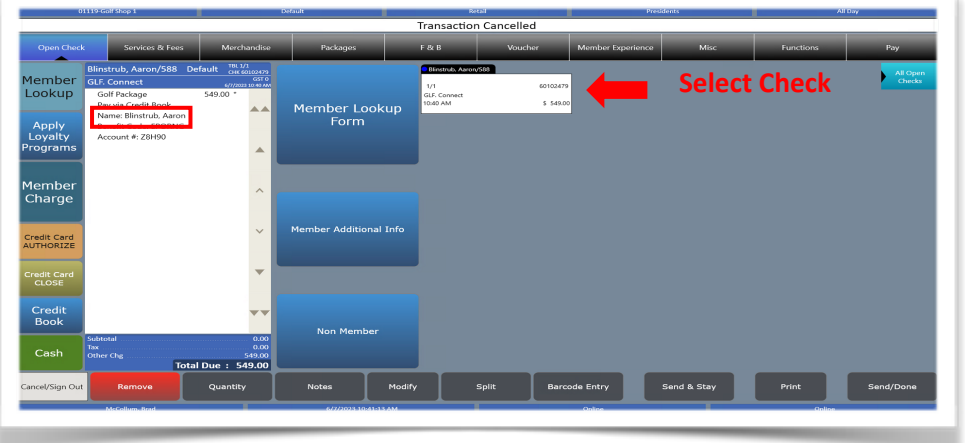

Once the Package check is tendered out on the Micros this will reflect back in GLF. Connect after a short period. The status will be updated on the Micros Transactions Screen:

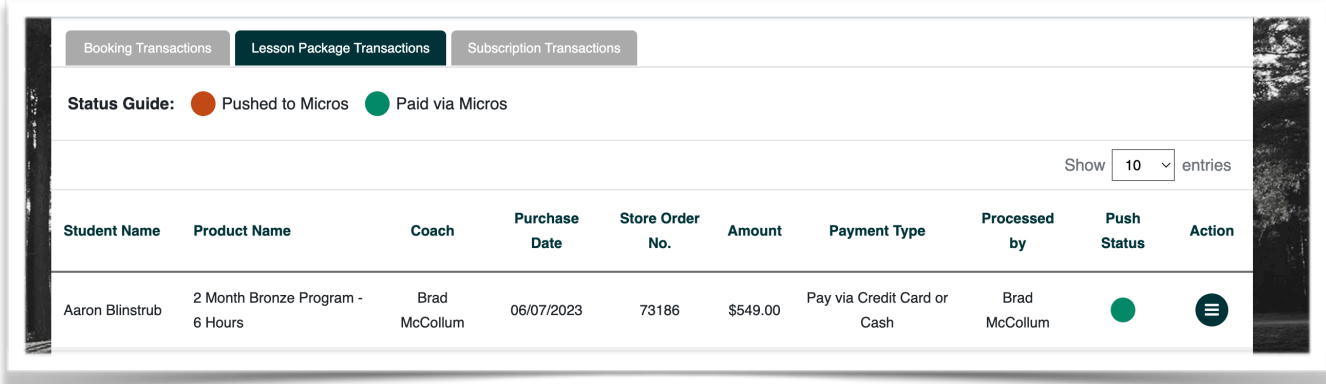

The package will then be deposited into the students GLF. Connect account which can be used on future lesson bookings. In the example below the students has purchased a package of 6 x 1 Hour Lessons at a price of \$549.00 which has then deposited 360 instructoring credits into their account:

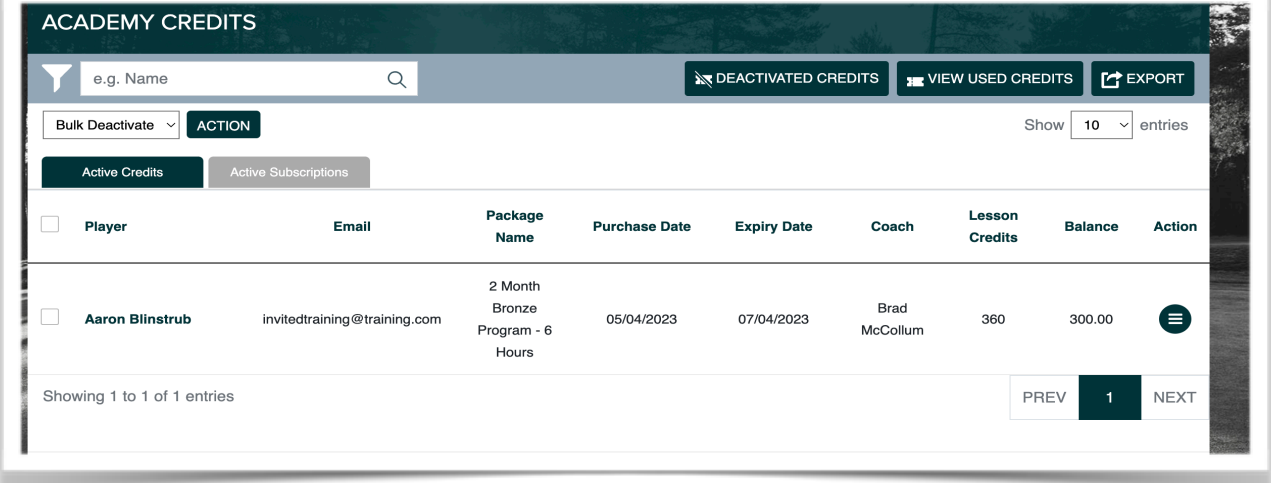

### **IMPORTANT**

- For all of these payment preferences, the lesson package will be sent to the Micros POS system immediately.
- Lesson credits for the package and any confirmation e-mails relating to the purchase will not be sent until the transactions has been closed on Micros.
- Until the transaction is closed on micros, the students package credits will not be able to be applied to a booking in the schedule/booking system.
- If a Lesson Package has been sent incorrectly. It is vital that the push is cancelled from the Micros Transaction Screen in GLF.

### **Applying Package Credits to a Booking**

Once a lesson package has been deposited into the member or guests account on GLF. Connect, these lesson credits can then be applied to private lessons in the booking system or in the schedule:

### **• Step 1 - Select Package Payment Methods**

At the checkout stage on the web or mobile apps, select the option 'Package' from the payment preferences:

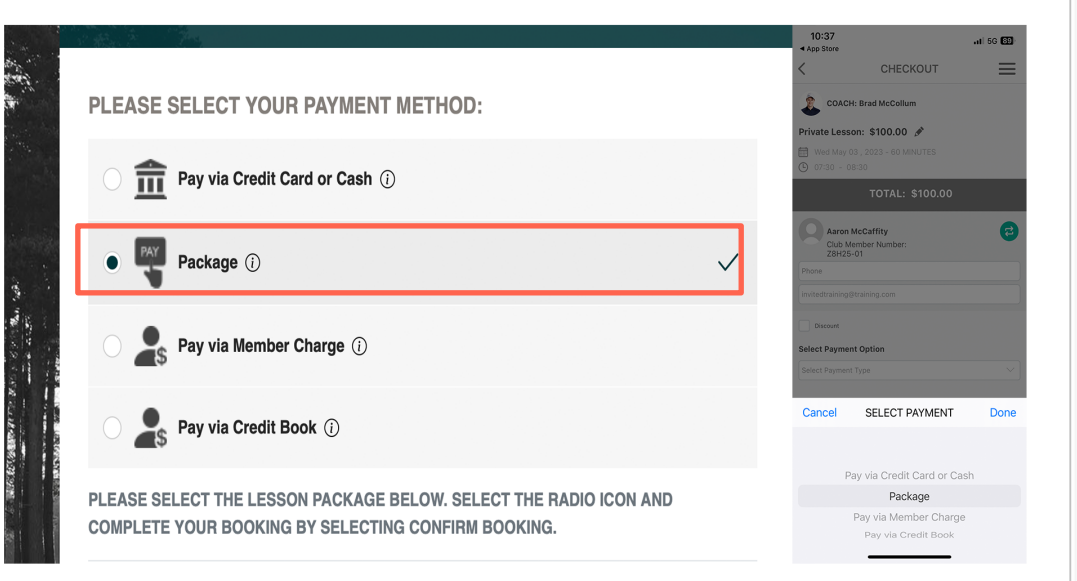

### **• Step 2 - Apply Credits to the Booking**

The lessons package that exists on the member or students accounts will populate and can be selected by choosing the circle icon to the left hand side of the package on the web. The package will appear as a pop up after selecting this payment preference. In the example of lesson credit minutes, the member or guest needs to have enough lessons credits in their account to cover the lesson duration. So for example, a 60 minute lesson will require a minimum of 60 lesson credits in the students account to complete the booking.

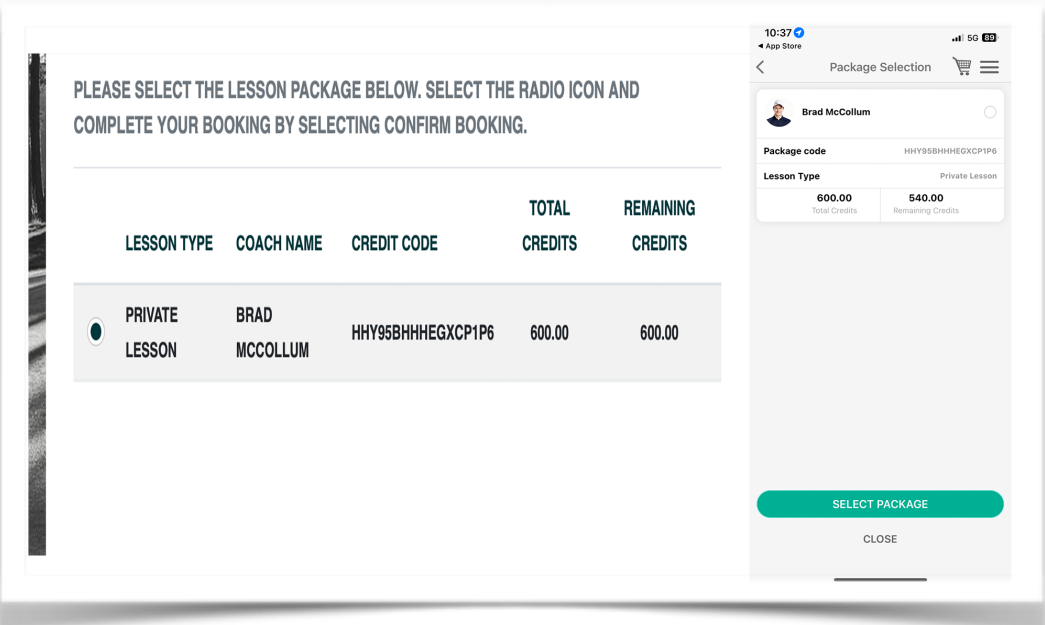

**Step 3:** After completing the booking, the lesson will be processed and successfully added to the schedule. It will appear as Red (Pending Push) and can then be pushed on the day of delivery from the lesson start time:

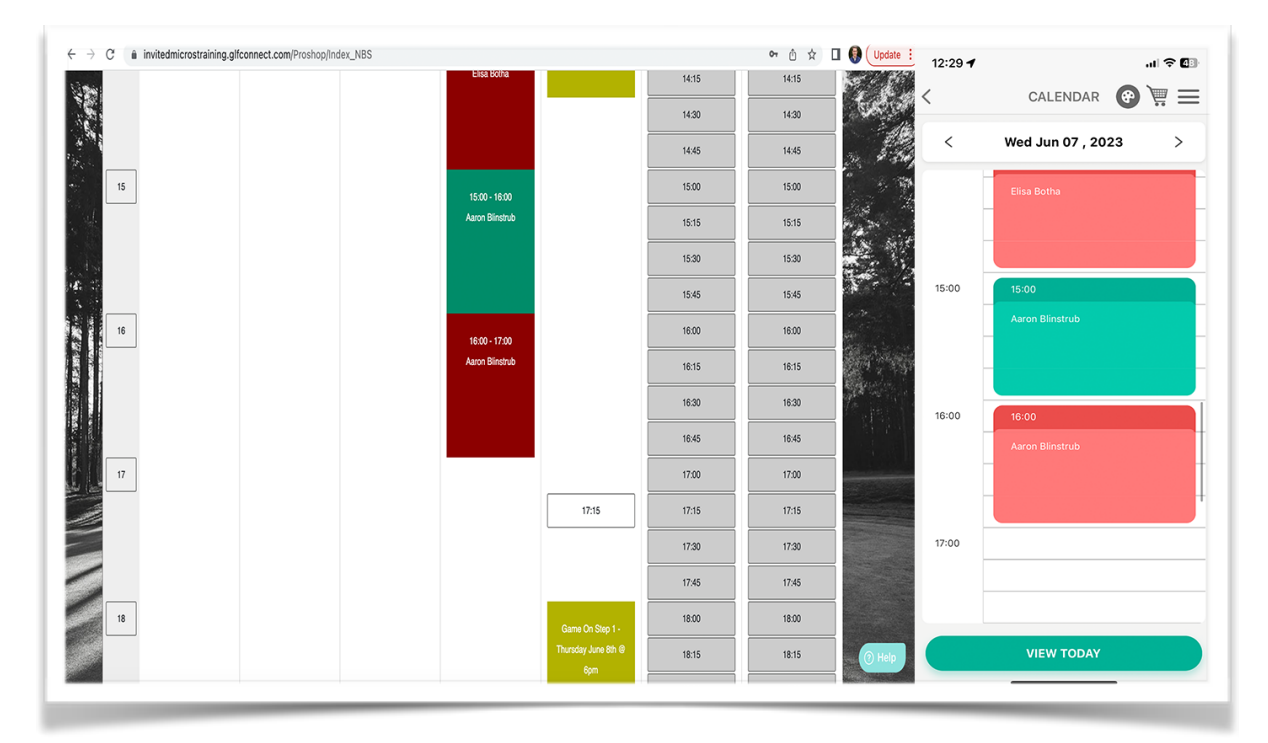

At the point of completing the booking, the lesson credits are deducted from the students account on GLF. Connect, we can see in the example below 60 credits have been deducted from the students accounts and this is visible in the Academy Credits screen:

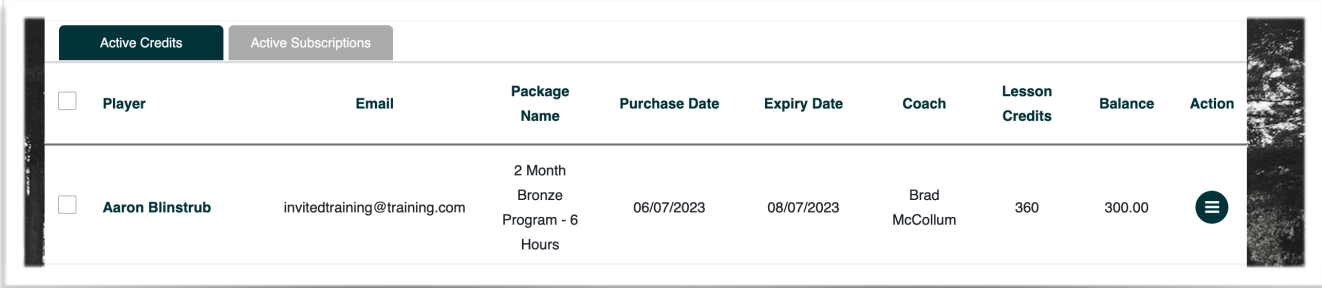

### **IMPORTANT**

- The price of the booking will be calculated based on the lesson package creation in the store.
- The booking needs to be pushed to Micros on or after the day of delivery for the funds to be deducted from the general ledger.

### Color Guide on the Schedule for Private Lessons

On the schedule view on both the web and app, the color guide has been updated to help you identify the payment statuses of private lessons in relation to Micros. On the schedule view you will see three colors:

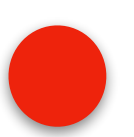

#### **Red / Pending Push:**

These are private lessons which have not yet been pushed to Micros across all payment preferences. Lessons can only be pushed from the start time of the lessons and you are responsible for pushing a transaction to Micros.

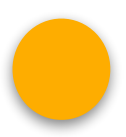

#### **Orange / Pushed to Micros:**

These are private lessons which have been pushed to Micros POS but the transaction has not yet been closed out. You cannot make any changes to this transaction in GLF. However users with manager rights can cancel the push.

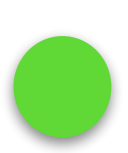

### **Green / Closed on Micros:**

These are private lessons which have been closed out on the Micros POS and GLF. has retrieved this status. You cannot make any changes to this transaction on GLF. once it has been closed.

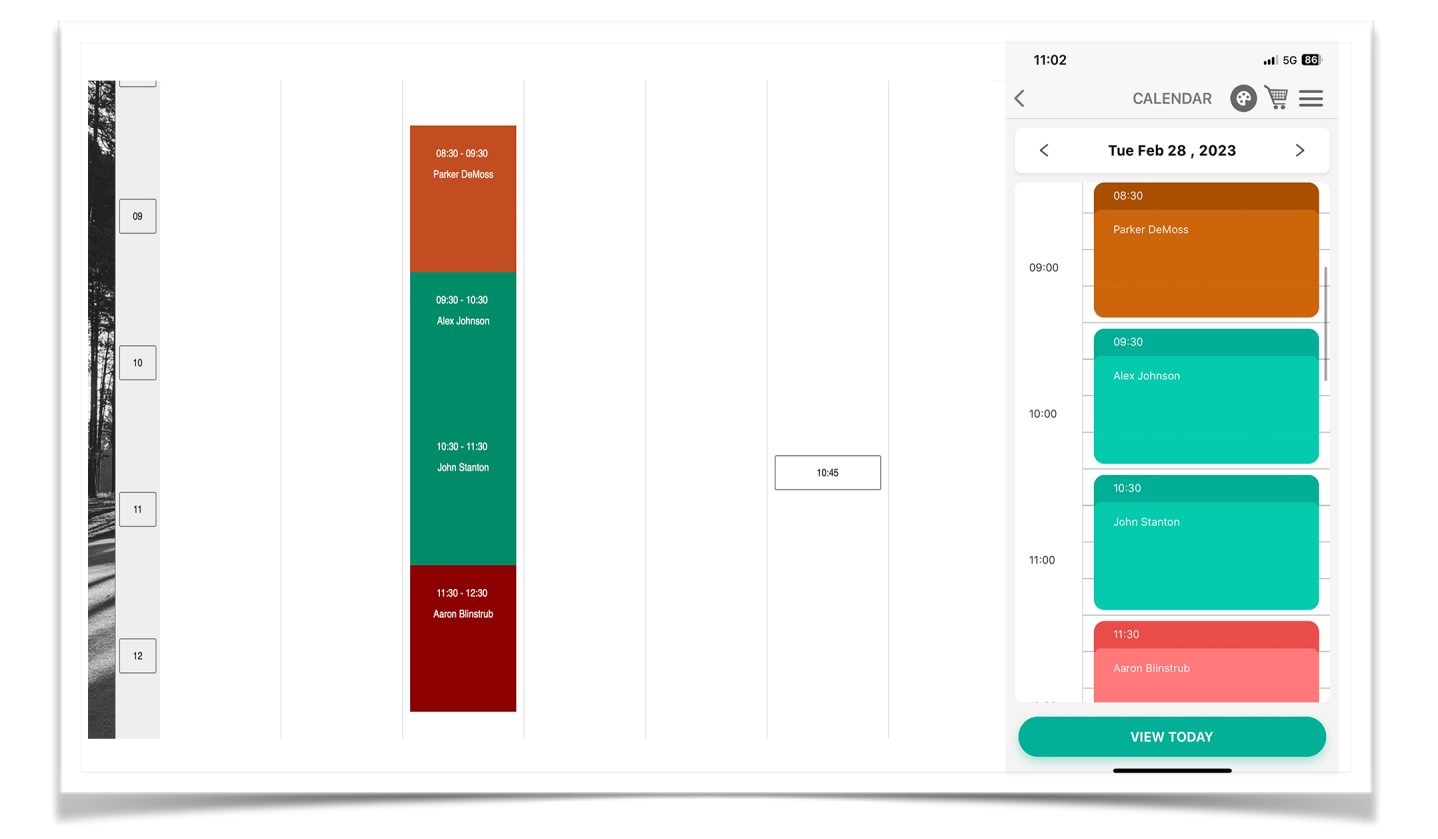

### **Closing Out a Private Lesson**

It is your responsibility to push a private lesson transaction from GLF using the correct payment preference once it has been delivered. Before pushing a transaction from GLF. we recommend you check the following:

- **Is the payment preference for the lesson correct?** This will appear on the check presentation on Micros. It can be amended from the schedule.
- **Is the price of the transaction correct?** This will be the transaction amount sent to Micros.
- **Is the booking filter correct?** This is vital for accurate reporting and reconciliation in GLF.
- **Is the duration of the booking correct?** This is vital for accurate reporting and reconciliation in GLF.

Once you have checked the information about for the specific transaction, you can push to Micros from the web based system or mobile apps:

#### **Step 1 - Close and Push**

From the Lesson Details Screen and the Student Appointment screen on the mobile apps you can select the button 'Close and Push':

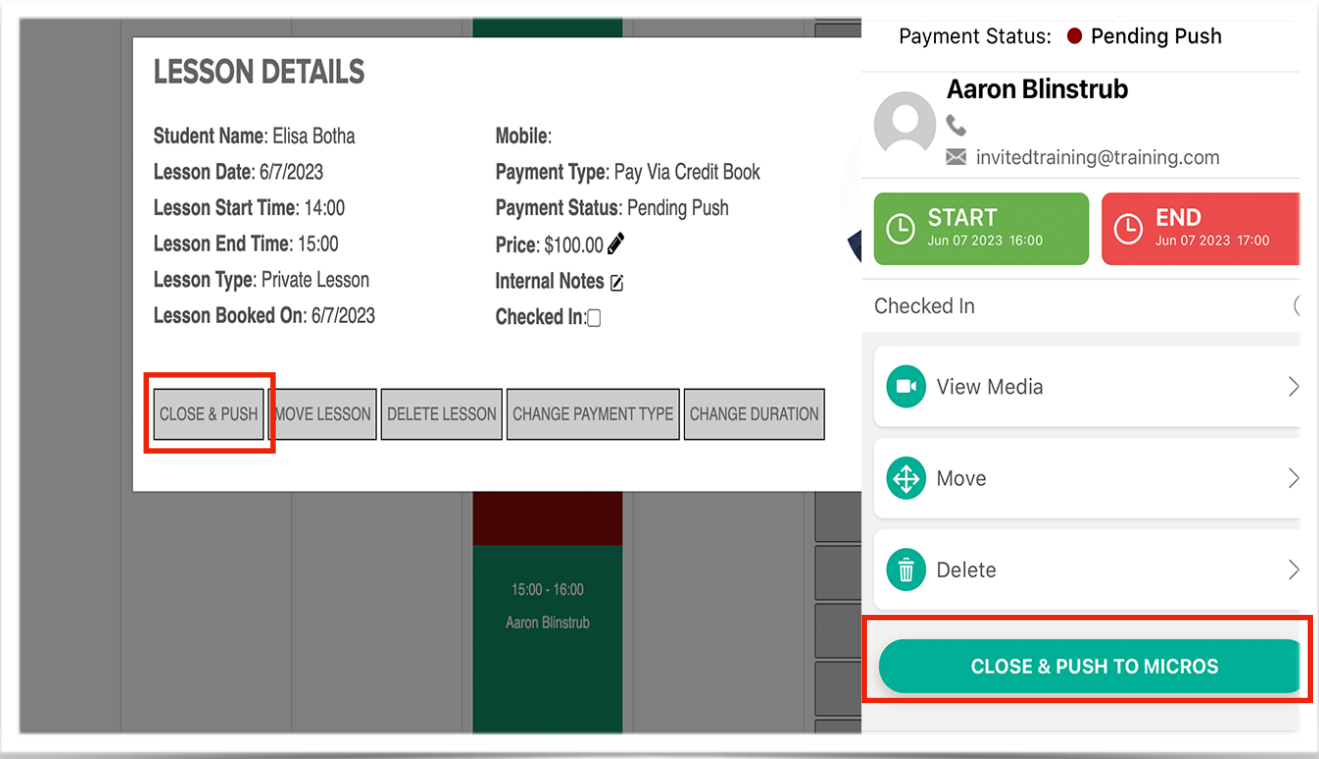

### **Please Continue on the next page**

If the push is successful, you will see a success alert and the booking will turn orange on the schedule view. It is at this point, that you cannot amend the booking and the transaction will need to be closed on Micros by the POS user.

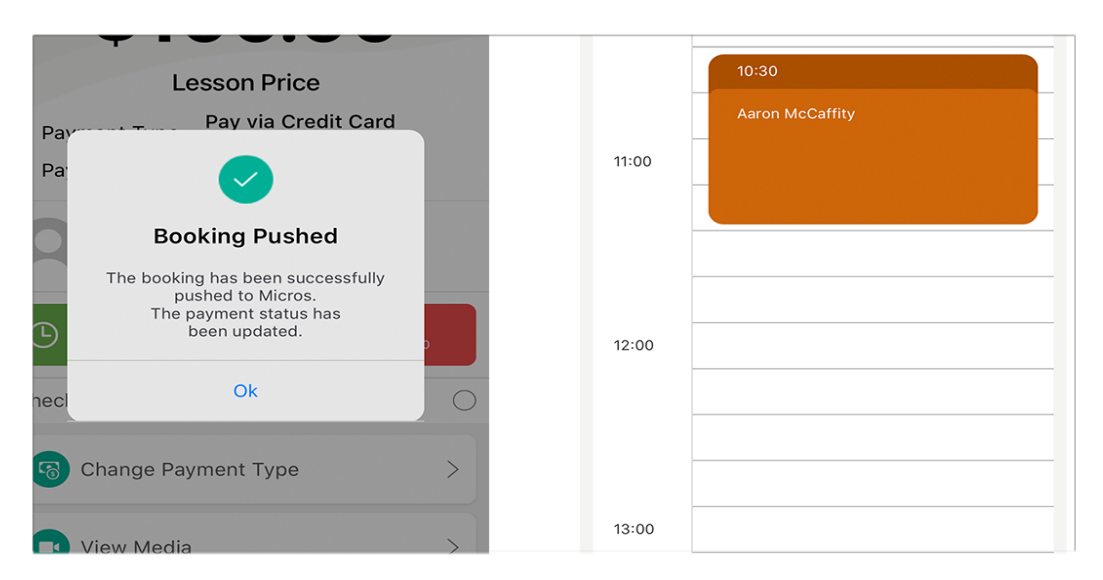

### **Step 3 - Close Out on Micros**

To tender the check on Micros you will need to note the Payment Preference that is displayed on the check. This will be:

- **Pay via Credit Card or Cash -** You should expect the student to come into the Golf Shop to pay for the lesson and charge out to credit card or cash.
- **Pay via Member Charge -** You should not expect the member to come into the golf shop to pay and you should charge out to Member Charge.
- **Pay Via Credit Book -** You need to confirm funds are in credit book will cover payment, if funds will not cover payment, the outstanding amount will remain on check and will be closed to Member Charge or another closing method.

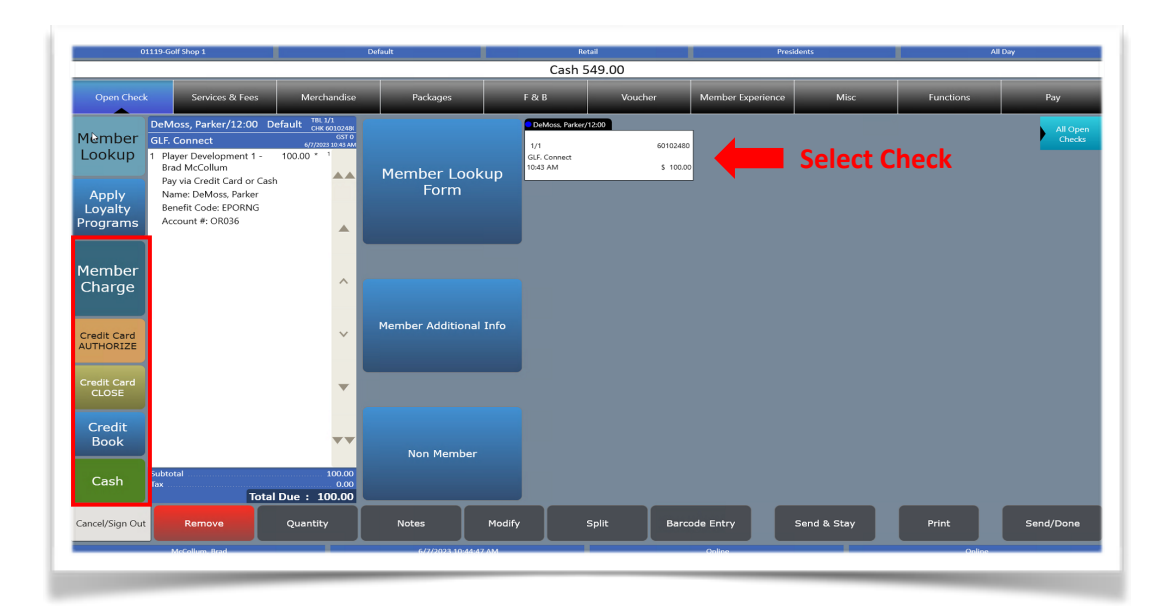

• **Pay Via Package -** Lessons tied to a package have already been charged to the member/ guest and therefore the process is different whereby the funds need to be deducted from the Package Redemption Ledger. A lesson tied to a lesson package will appear on the check presentation as 'Package':

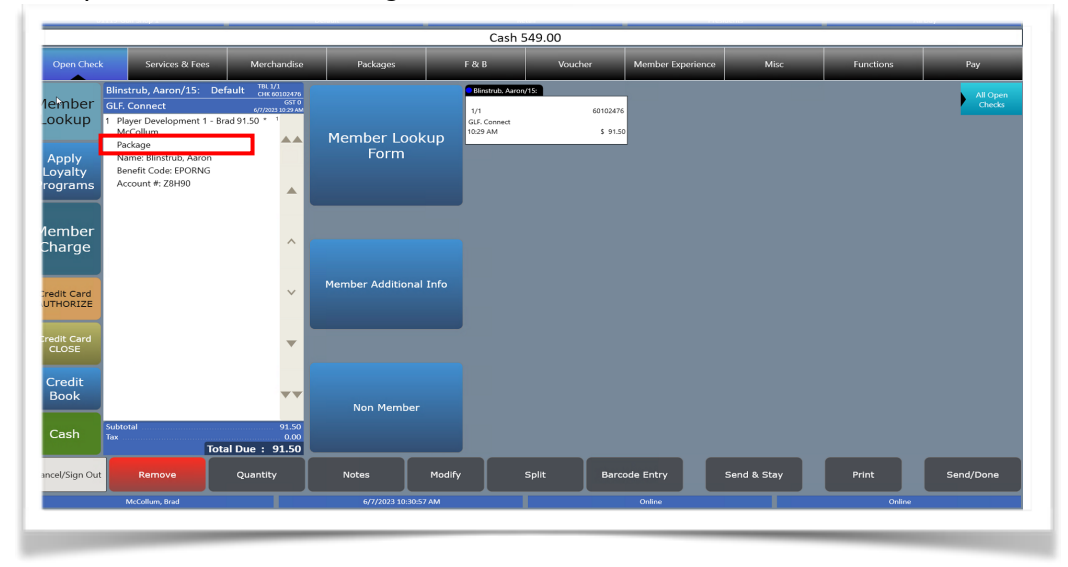

Move to the 'Pay' tab at the top of the POS. Select 'other payments' blue tab on the right. Select 'Package' Redemption to close the check to the package funds balance sheet account where funds were previous deposited when the lesson package was original purchased:

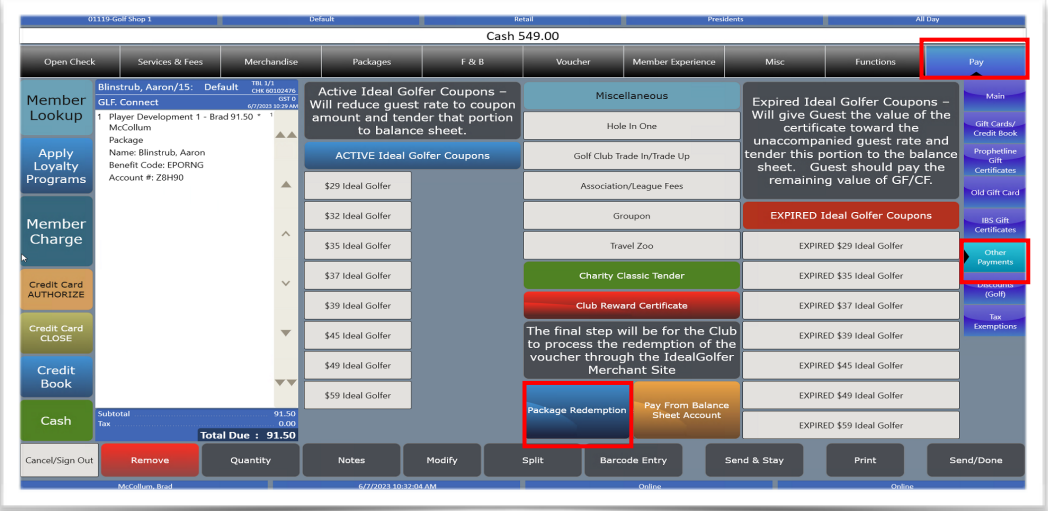

After the check is tendered on Micros, the status will then be updated on GLF. to close on Micros (Green). This will update on the schedule:

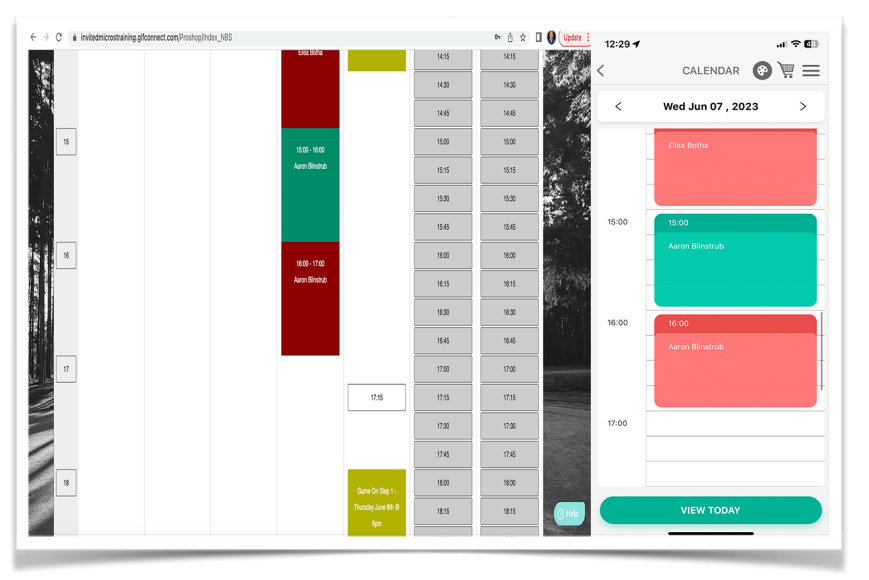

The status will be updated on the Micros Transaction screen:

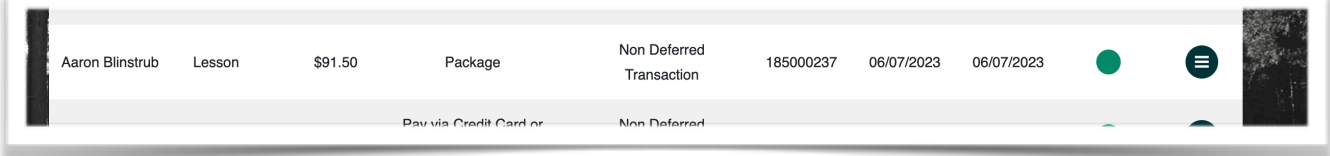

### **IMPORTANT**

- If you are unable to push a transaction successfully, please check with your Manager user that the Instructor SKU numbers have been setup correctly
- Private lesson transactions can only be pushed from the start time of the lesson on the day of delivery
- Private Lesson transactions can be pushed after the day of delivery but SOP for this should be discussed with your manager.
- The push to micros can be cancelled by Manager users from the Micros transactions screen and on the mobiles apps by instructores
- Once a Private lesson is closed on Micros updates cannot be made to the booking in GLF.

# Color Guide on the Class Details Screen

On the class details screen on the web or mobile apps, a color guide has been implemented to help you identify the micros payment status of GLF. Connect class bookings.

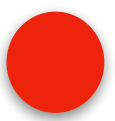

#### **Red / Pending Push:**

These are class revenue or class sessions which have not yet been pushed to Micros across all payment preferences. Revenue for a class can be pushed to Micros at any time but is required to be pushed and closed prior to pushing the delivered amount. Class session delivered amounts can only be pushed from the start time of the class session and you are responsible for pushing a transaction to Micros.

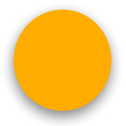

### **Orange / Pushed to Micros:**

These are class revenue or class sessions which have been pushed to Micros POS but the transaction has not yet been closed out. You cannot make any changes to this transaction in GLF however users with manager access can cancel the push the web and instructores can complete this on the Mobile

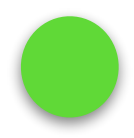

#### **Green / Closed on Micros:**

These are class revenue or class sessions which have been closed out on the Micros POS and GLF. has retrieved this status. You cannot make any changes to this transaction on GLF. once it has been closed.

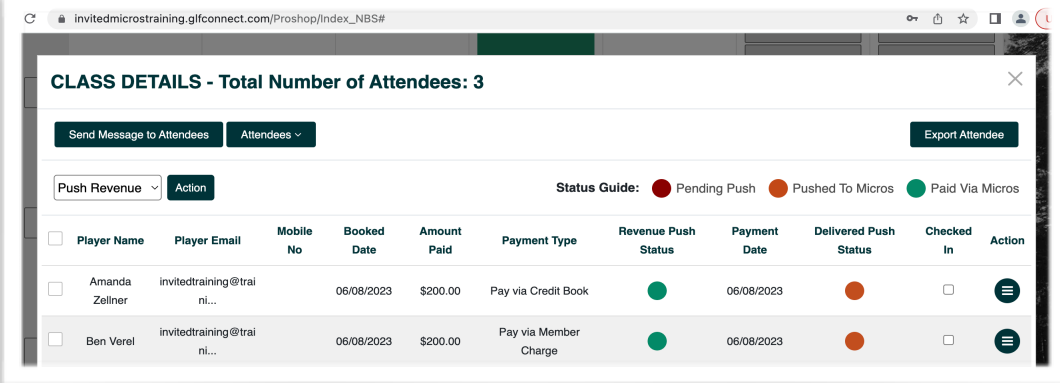

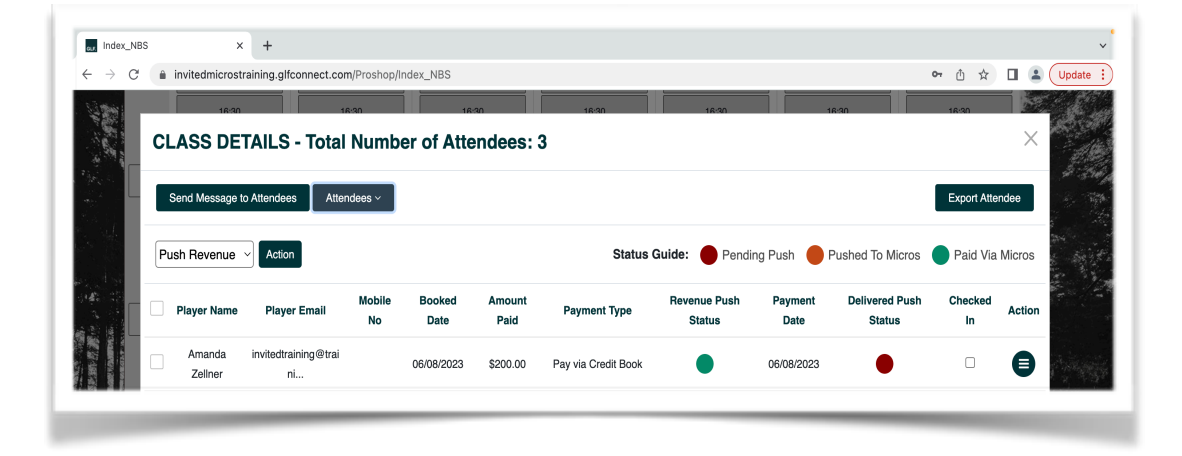

# Revenue & Delivered Amount for Classes

For class transactions in GLF. there are two steps that are important to understand in relation to transactions being pushed to micros:

### **• Class Revenue**

This is the amount that is to be paid by the member or guest when registering for the class:

- The revenue is required to be pushed to Micros ahead of the first class session or on the day of delivery.
- A GLF. user is responsible for pushing the revenue, this will not be pushed automatically.
- Revenue can be pushed to Micros at any time regardless of the payment preference by a instructor, manager or Pro Shop user. Instructors can complete this process on the mobile apps.

### **• Class Session Delivered**

This is the amount related to each class session and is also split according to the number of instructors delivering a class session and how revenue is assigned to departments in the class builder:

- The class session delivered amount can only be pushed to Micros from the class start time on the day of delivery.
- Class session delivered amounts can only be pushed to micros when revenue is Paid via Micros (Green)
- The percentage assigned to each instructor delivering a class session for the Golf Programming department allocation will be pushed to micros in a single check
- Class delivered checks will not be sent with the specific unique member identifier in the check but will display the members name
- When a prortion of the revenue is assigned to Food and Beverage for a class a separate check tied to the F & B SKU will be sent

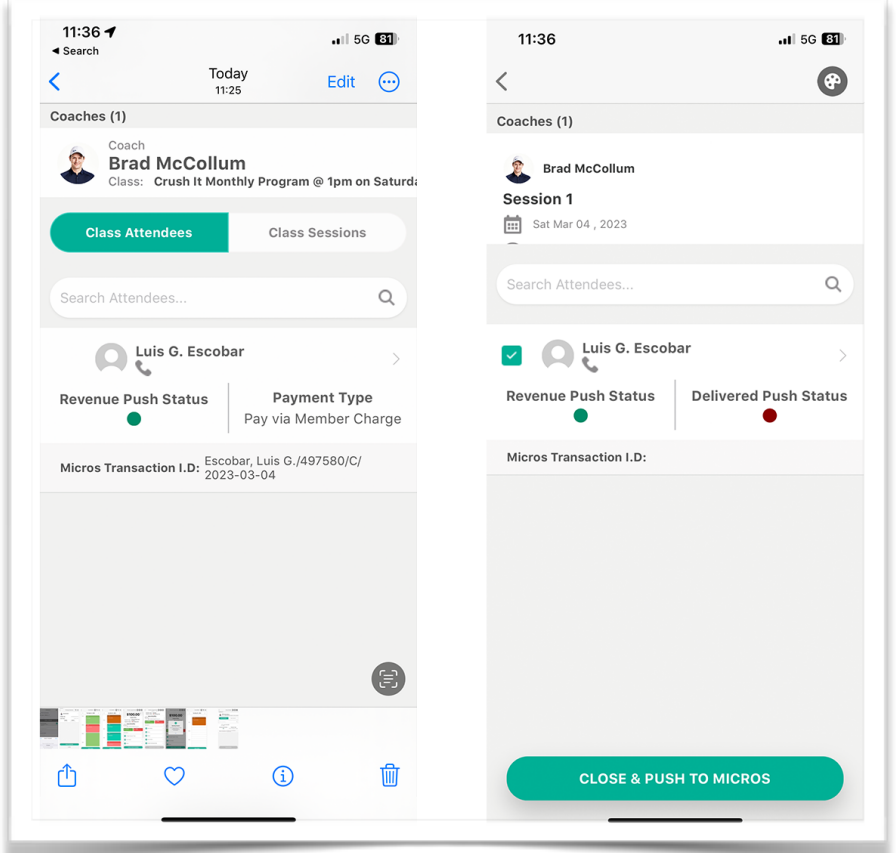

### **Class Setup Compliance**

It is vital that classes are setup correctly prior to transactions being pushed to the Micros POS from GLF. Connect. As is discussed in the Instructor SOP Manual there are two steps in relation to classes, including pushing the initial revenue when the class place is to be booked and paid, and pushing the delivered amounts when each session within the class is delivered.

You team is responsible for ensuring full compliance with how classes are setup in the GLF. Connect system and that the amounts assigned for the class place and how each class session delivered is being paid out to instructors is accurate. We have detailed below some important compliance steps below:

- Instructors need to ensure that each class is built correctly into GLF. Connect, including ensuring the number of sessions within the class is added to the schedule and the price of the class is setup as per how it is marketed to your members/ guests.
- **ØOnly instructors that are delivering class sessions should be assigned to each class session** at Step 3 of the class builder.
- **The length of the class session that is being delivered should be inputted accurately into GLF.** Connect to reflect the actual length of class that is being delivered to your members and guests
- ■When students register for the class, they should be added to the specific class they are attending and inputted at the correct price that they are paying for their class place
- $\blacksquare$ Instructors need to ensure that the pro rota function is enabled when building a class if they are allowing students to book onto classes when class sessions have already been delivered i.e attending from session 2 if session one has already been delivered. The GLF. Connect system will automatically calculate the price and add students to the sessions they are attending
- **Prior to pushing the revenue, instructors need to ensure that the price the member or quest is** paying is accurate and make any adjustments prior to the push if you are amending the price of the booking and how the price may be split across Golf Programming and Food and Beverage Departments.
- $\mathbb{Z}$ It is best practice to push the revenue for a class on the day of the first session. This will help to avoid any instances of refunds needing to be given in exceptional circumstances.
- ■When instructors deliver a class session, you should push the delivered amount for each student if they attend the class.
- **The Prior to pushing the delivered amounts, it is vital instructors ensure that the revenue for the** class session is assigned correctly to the instructors delivering the class session at Step 3 of the Class Builder using the percentage option. Revenue can be assigned as follows:
	- **Percentage Amount -** This should be used when class sessions are being delivered by a single or multiple instructors and when each instructor is receiving a percentage split of the revenue generated. The percentages assigned should add up to 100%.

Instructors should only push the delivered amounts when a class session has been delivered

**ØOnce class revenue is pushed, you cannot delete class sessions and if a refund is absolutely** necessary please contact the relevant support teams.

# **Pushing Class Revenue**

It is your responsibility to push class session revenue for all payment preferences. Class Revenue is required to be pushed and closed on Micros before pushing the delivered amount.

In the image below we can see that the revenue for three of the students and across all payment preferences are required to be pushed and the delivered push status is therefore red for the class session and any subsequent sessions:

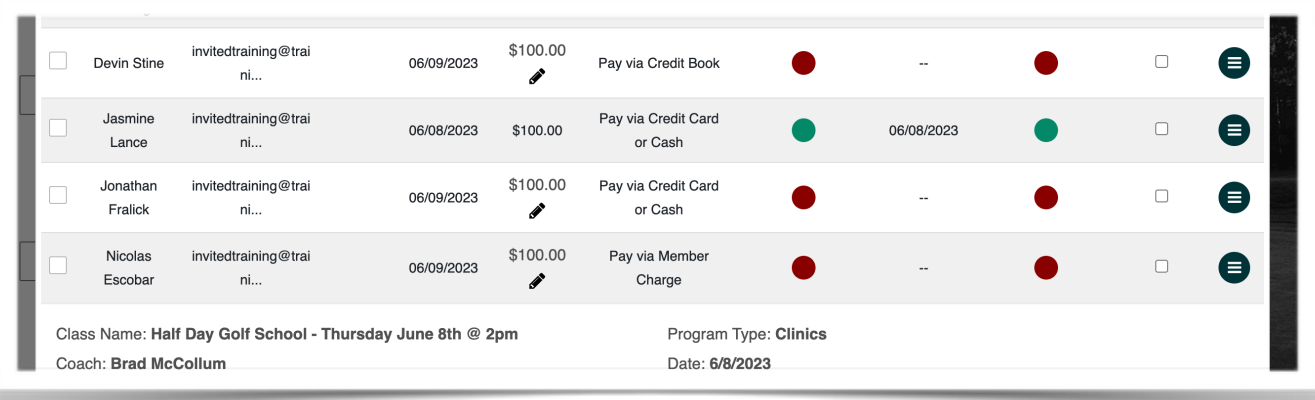

Before pushing class revenue to Micros we recommend you check the following:

- **Is the price of the class booking correct?** This will be the transaction amount sent to Micros.
- **Is F and B assigned to the class price?** If you are running a class where Food and Beverage is taking a proportion of the class price you need to ensure this allocated in the class builder.
- **Is the booking filter correct?** This is vital for accurate reporting and reconciliation in GLF.
- **Is the payment preference correct?** This will appear on the transactions and instruct the POS on the charging method.

Once you have checked the information above for the specific transaction, you can push to class revenue to micros from the web based system or mobile apps.

### **Step 1:**

From the class details screen (on the web) or the class appointment screen on the Mobile apps, select the student(s) you require:

### **• Selecting a Single Student:**

You can select the Push Revenue option in the action icon for any student where the micros payment status is red (Pending Push) or select the student from the Class Attendees tab on the mobile Apps and select the checkbox next to the student:

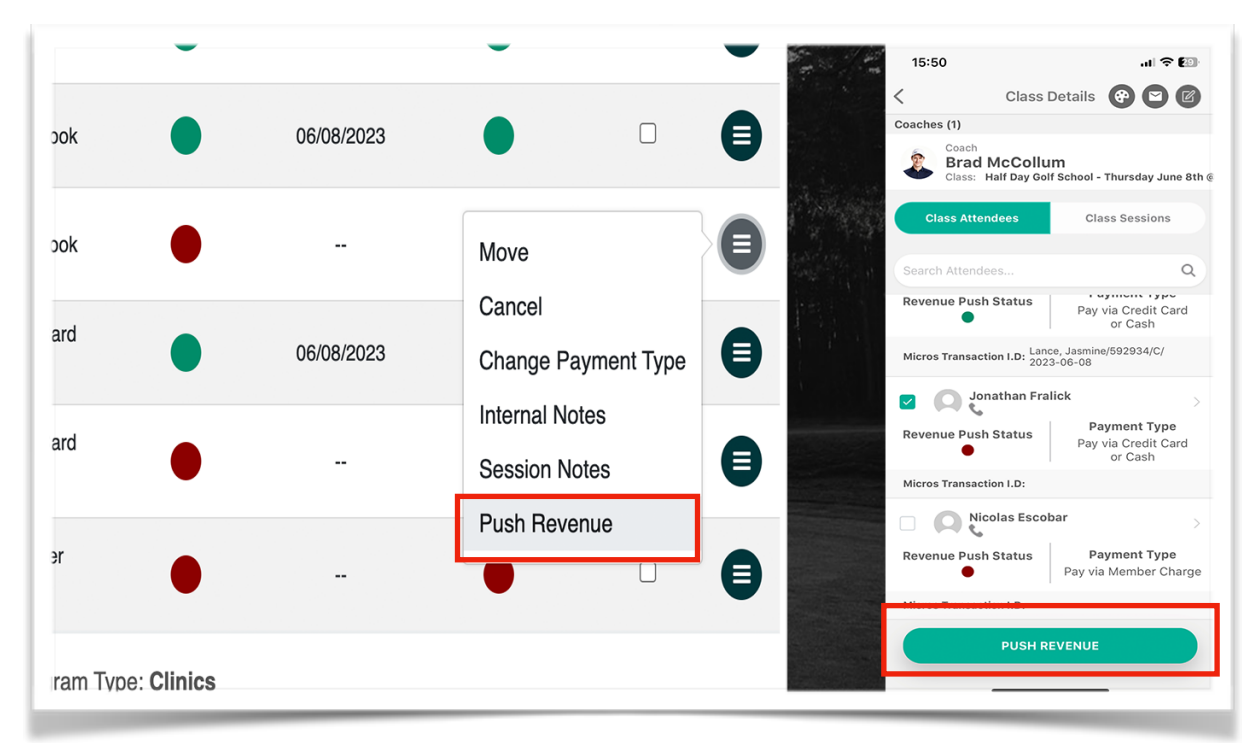

### **• Selecting Multiple Students:**

You can select the checkbox to the left hand side of each student and then select Push Revenue from the drop down selection for any student where the Micros payment status is red (Pending Push) or select multiple students using the checkbox from the Class Attendees tab on the mobile Apps as shown above:

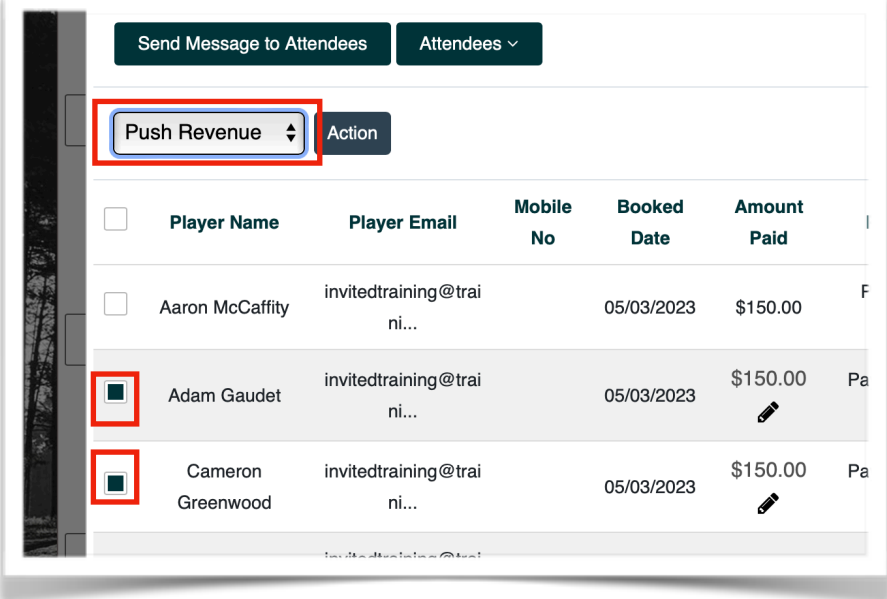

### **Step 2:**

If the push is successful, you will see a success alert and the revenue push status will turn orange on the class details/appointment screen. It will also show on the Micros Transactions screen under the booking Transactions Tab as deferred revenue.

If you make any errors in the class revenue transaction then it the best practice procedure to 'Cancel the Push' from the Micros Transaction screen or via the Mobile Apps for instructors.

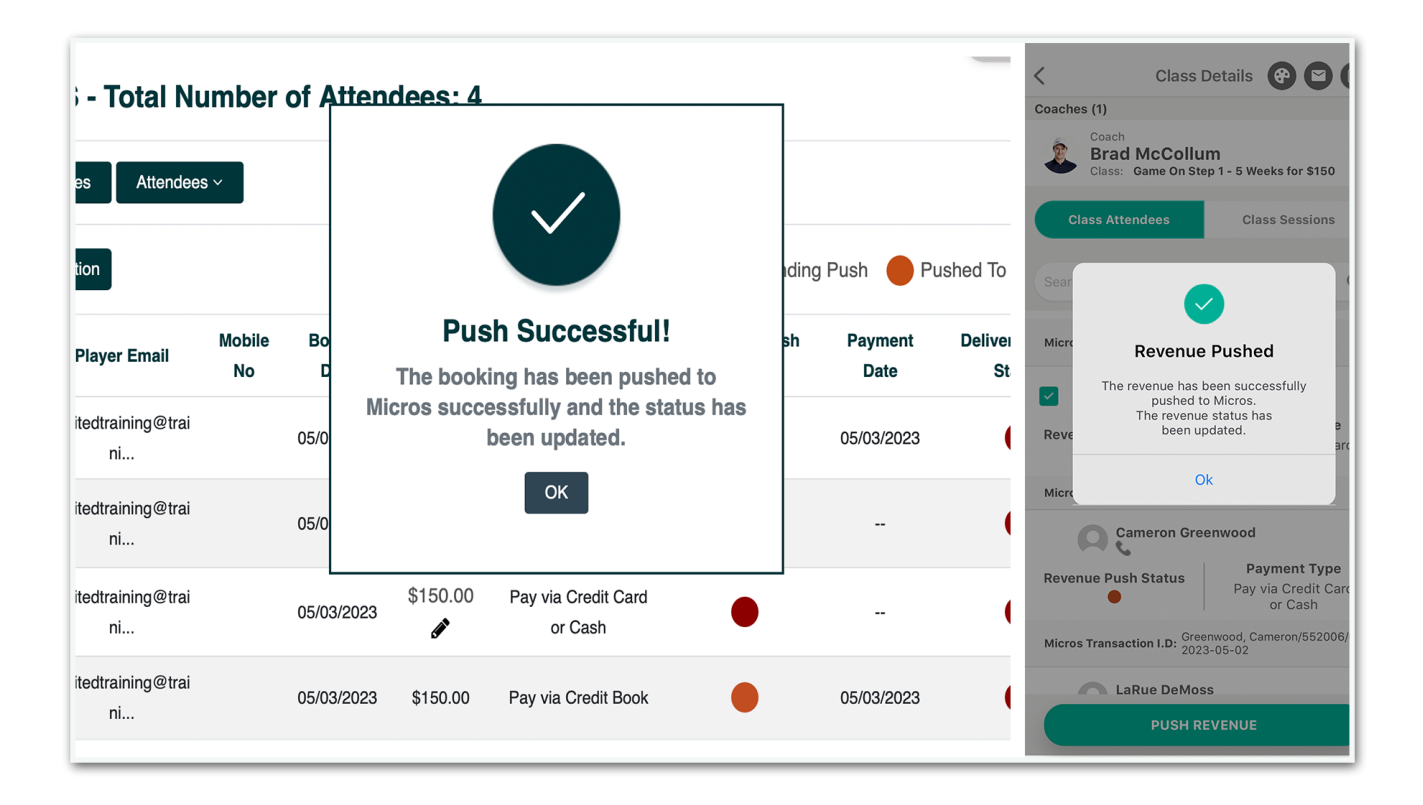

### **Please Continue on the next page.**

### **Step 3 - Close out on Micros**

To tender the check on Micros you will need to note the Payment Preference that is displayed on the check. The check will automatically be assigned to the Golf Package tender to sit on the general ledger. This payment preferences will be:

- **Pay via Credit Card or Cash -** You should expect the student to come in the Golf Shop to pay for the class and charge out to credit card or cash.
- **Pay via Member Charge -** You should not expect the member to come into the golf shop to pay for the class and you should charge out to Member Charge.
- **Pay Via Credit Book -** You need to confirm funds are in credit book will cover payment, if funds will not cover payment, the outstanding amount will remain on check and will be closed to Member Charge or another closing method.

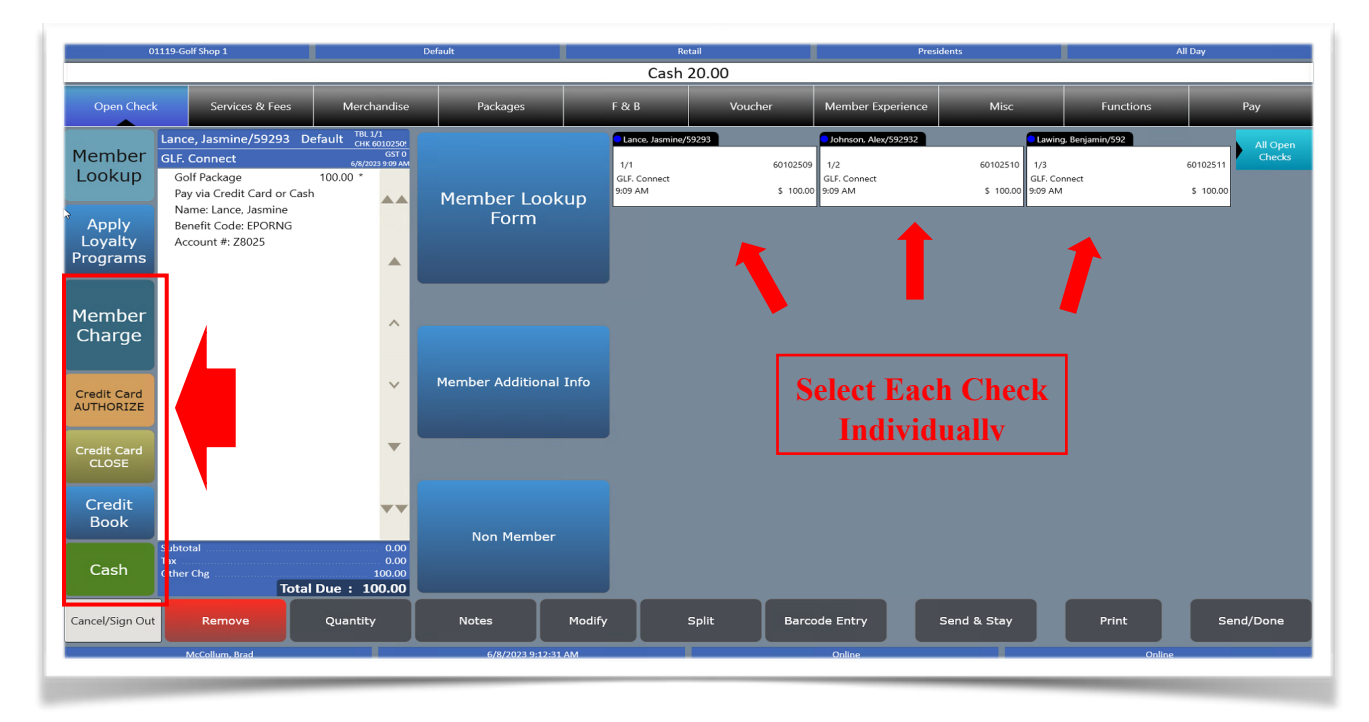

Once the check is tendered out Micros, this will reflect back into GLF. As paid via Micros (Green) on the micros Transactions screen and on the Class Details Screen (web) and Class Appointment screen on the mobile apps:

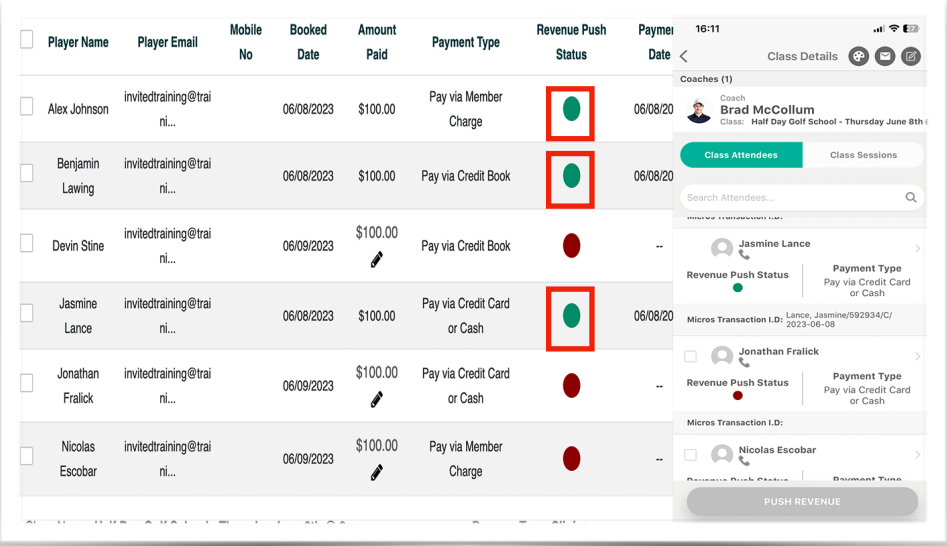

### **Please Continue on the next page.**

### **IMPORTANT**

- If you are unable to push a transaction successfully, please check with your Manager user that the Instructor SKU numbers have been setup correctly
- It is your responsibility to push a class revenue amount for all class types, students and for all payment preferences
- Class delivered amount cannot be pushed if revenue is assigned to Non Instructoring Revenue in the class builder.

# Push Class Session Delivered Amount

It is your responsibility to push the delivered amount for each class session that is delivered for each student. This is vital step to ensure that your GLF. Connect system accurately reflects the class sessions that have been delivered for each student so that the revenue can be realized from the general ledger.

There are some important points to note here:

- Delivered amount for classes can only be pushed on a session by session basis.
- Delivered amount for classes can only be pushed when the Revenue has been pushed and closed on Micros.
- Delivered amount for classes can only be pushed for each sessions on the day of delivery and from the start time of the lesson.
- If multiple instructors are delivering a class session, the delivered amount will be sent as a single check based on the split assigned in the class builder in GLF.
- Any proportion of the revenue assigned to Food and Beverage will be sent as a separate check to the F and B SKU

In the example below, we can see that the revenue has been closed on Micros and updated in GLF. The delivered amount for the session is yet to be pushed to Micros:

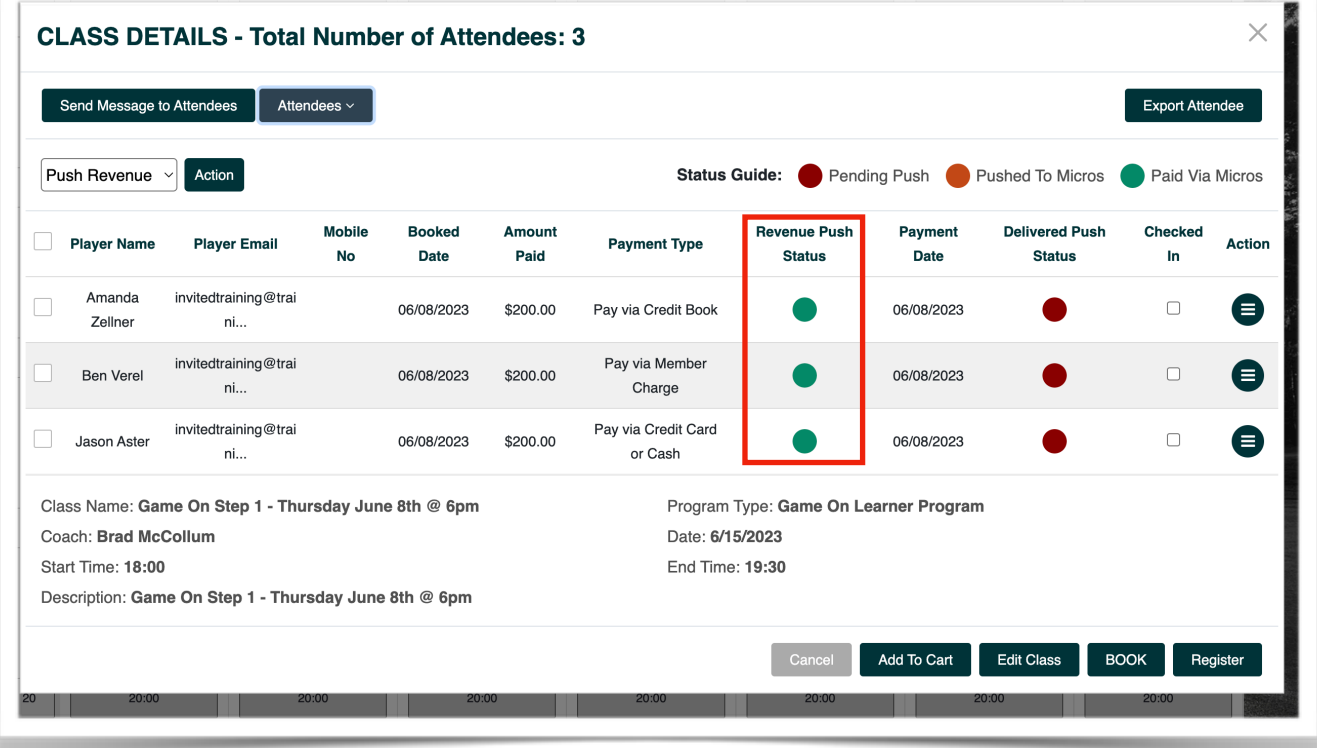

To close a class session for single or multiple students follow the steps below:

### **• Step 1:**

From the class details screen (on the web) or the class appointment screen (mobile apps), select the student you require:

### **• Selecting a Single Student:**

You can select the 'Close and Push' option in the action icon for any student where the micros payment status is Green (Paid via Micros). This is the revenue which has already been pushed and closed:

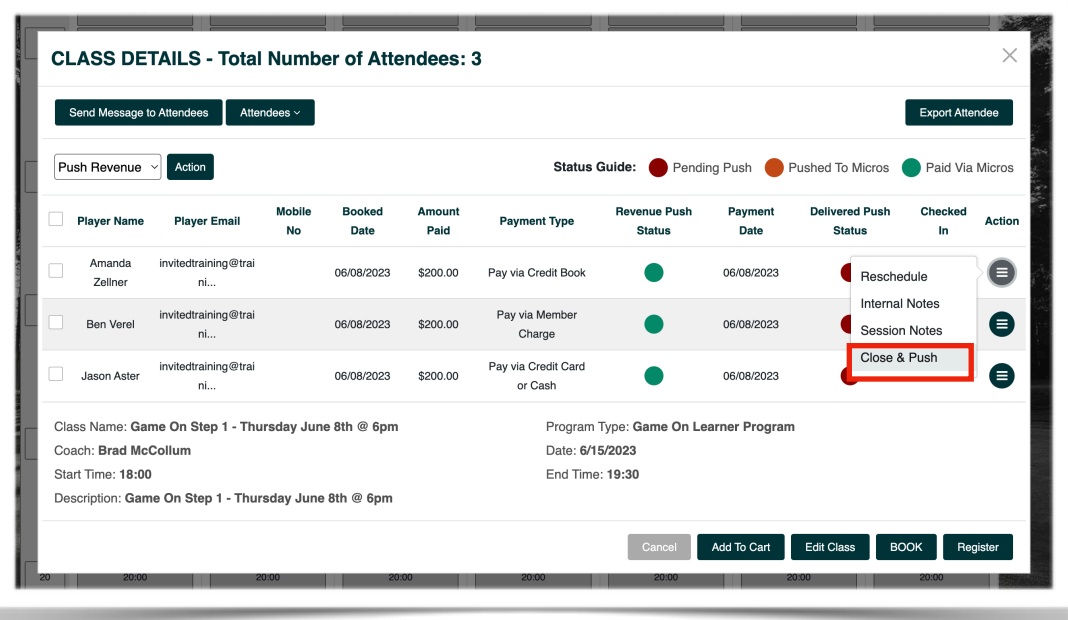

On the mobile app, you can select the 'Class Sessions' tab on the class appointment screen. From here, you should select the session you require to see a list of students. You can then select single or multiple students in the class:

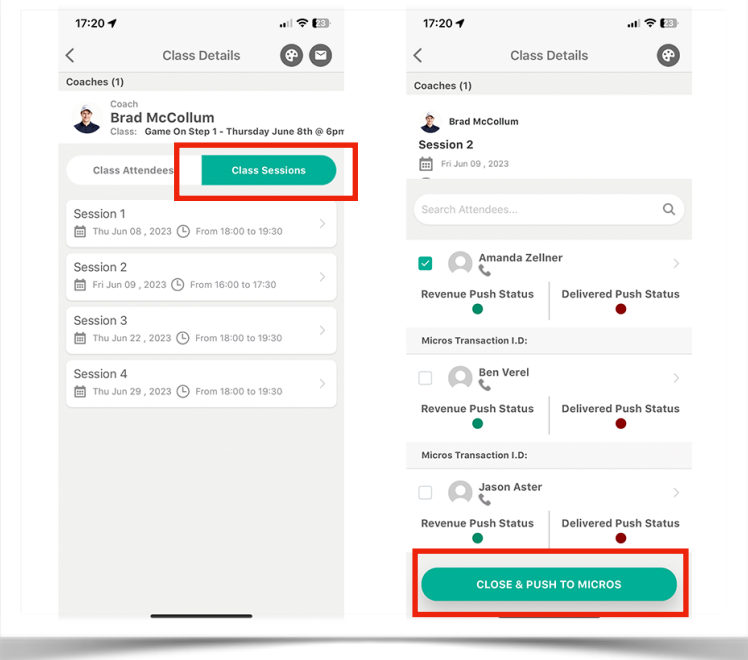

### **• Selecting Multiple Students:**

You can select the checkbox to the left hand side of each student and then select 'Close and Push' from the drop down selection for any student where the Micros payment status Green (Paid via Micros). You can also select multiple students on the class session screen on the Mobile Apps per the above steps:

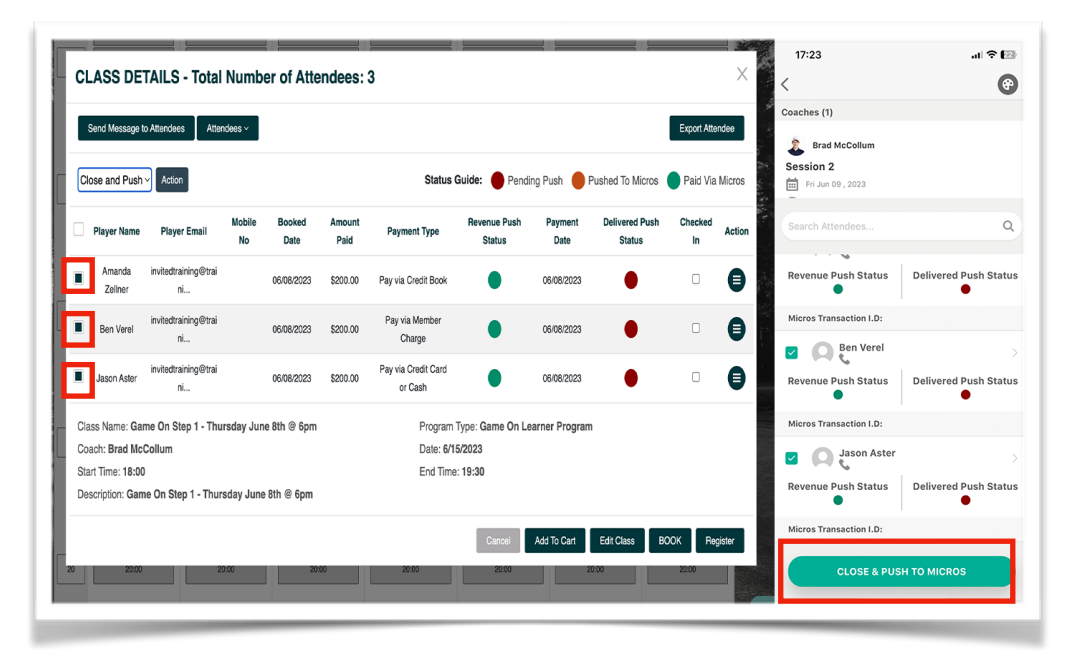

### **• Step 2:**

If the push is successful, you will see a success alert and the delivered push status will turn orange on the class details/appointment screen and on the Micros Transactions Screen. It is at this point, that you cannot amend the booking and the transaction will need to be closed on Micros by the POS user to deduct the funds from the general ledger.

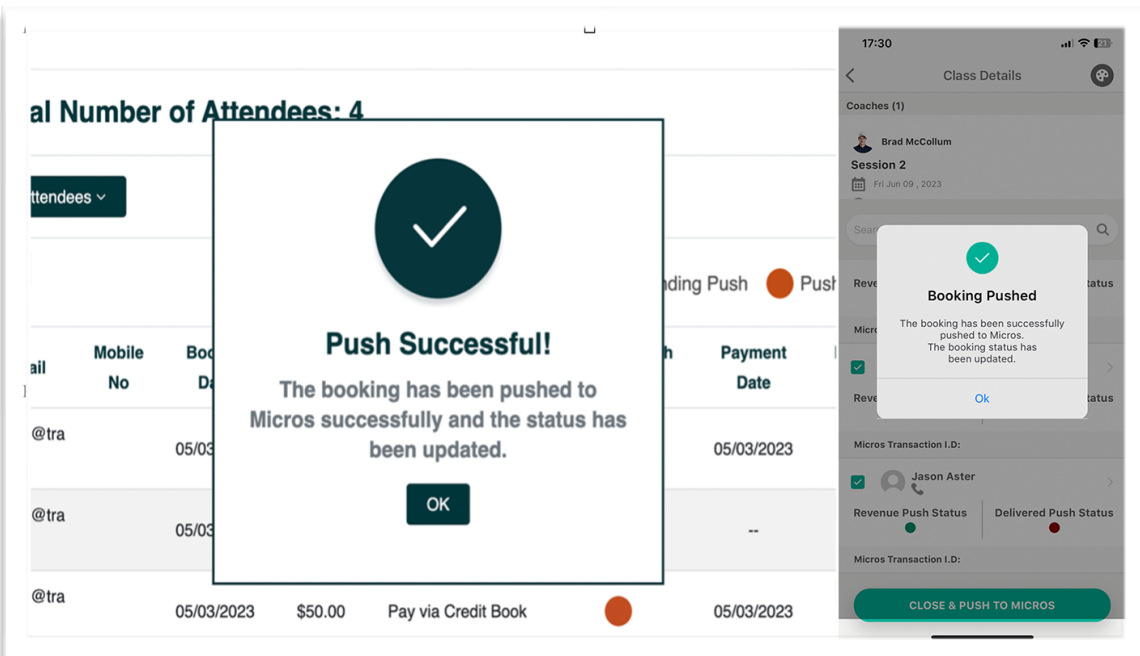

If you make any errors in the class revenue transaction then it the best practice procedure to 'Cancel the Push' from the Micros Transaction screen or via the Mobile Apps for instructors.

### **Step 3 - Close out on Micros**

Class sessions that are delivered are tied to the Class Revenue which has already been charged to the member/guest. The funds need to be deducted from the Balance Sheet Account. A class session delivered amount for each student will appear on the check presentation as 'Pay from Balance Sheet':

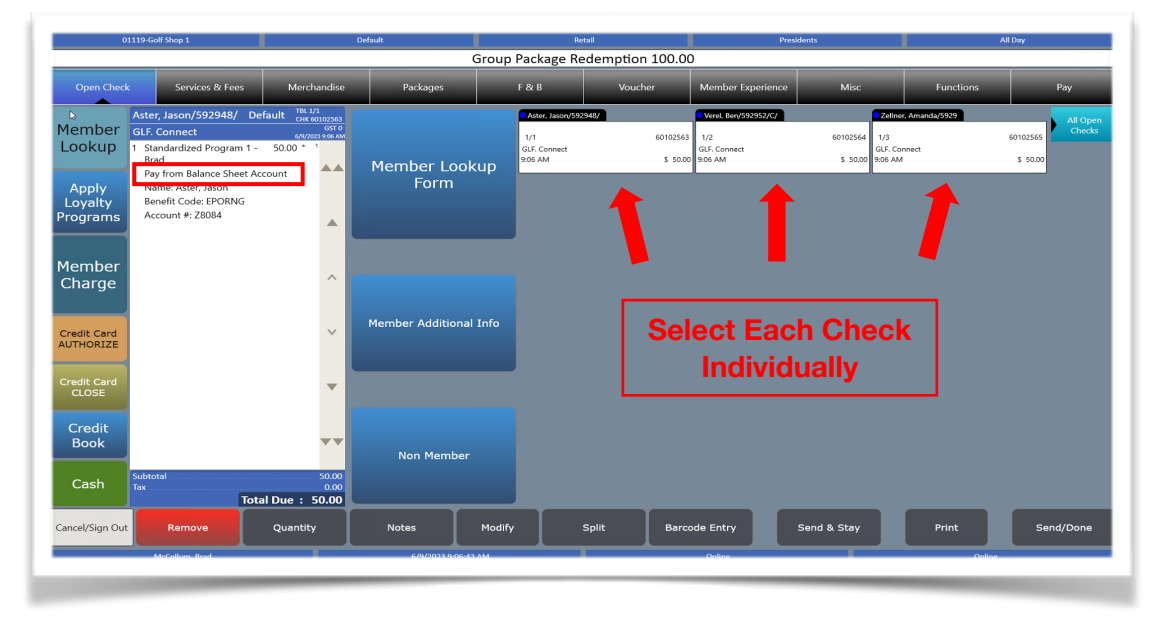

A single check will appear on the check presentation for each student even when there may be multiple checks for each student if multiple instructors have delivered the class session. In the example below a single check has been sent for the Student with each instructor assigned as 50% of the revenue.

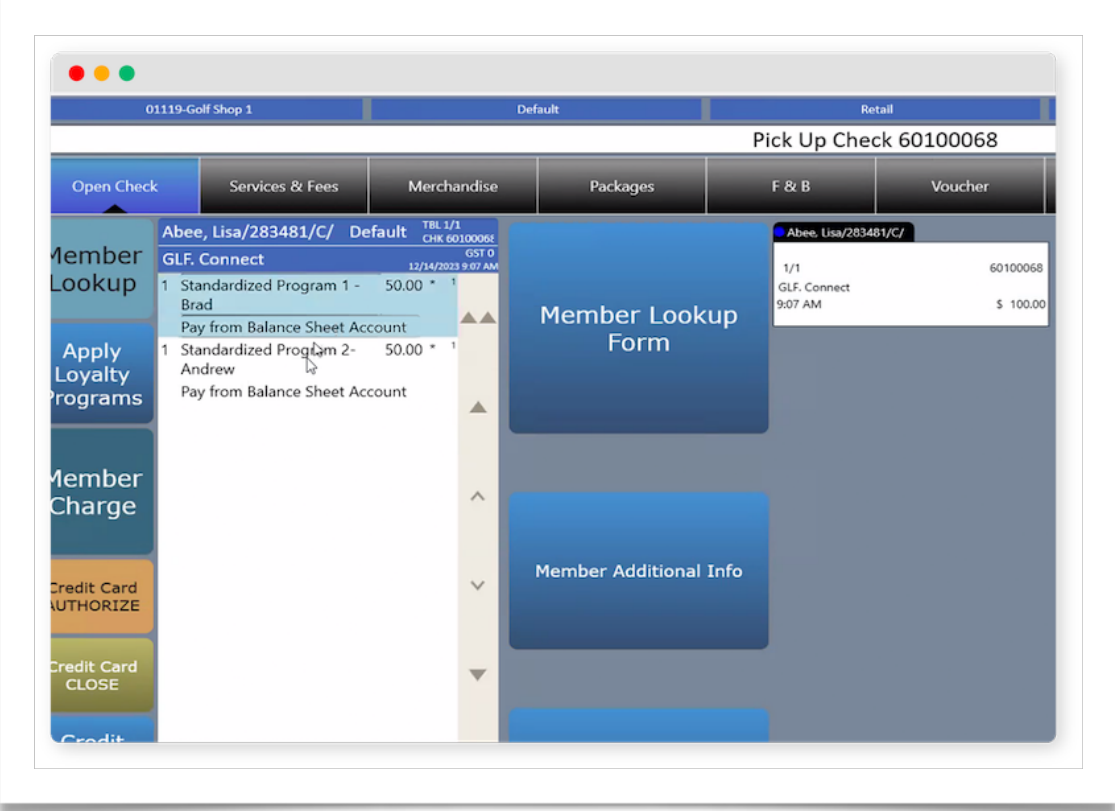

### **Please Continue on the next page.**

Move to the 'Pay' tab at the top of the POS. Select 'other payments' blue tab on the right. Select 'Pay from Balance Sheet Account' to close the check to the balance sheet account where funds were previous deposited when the class revenue was original purchased:

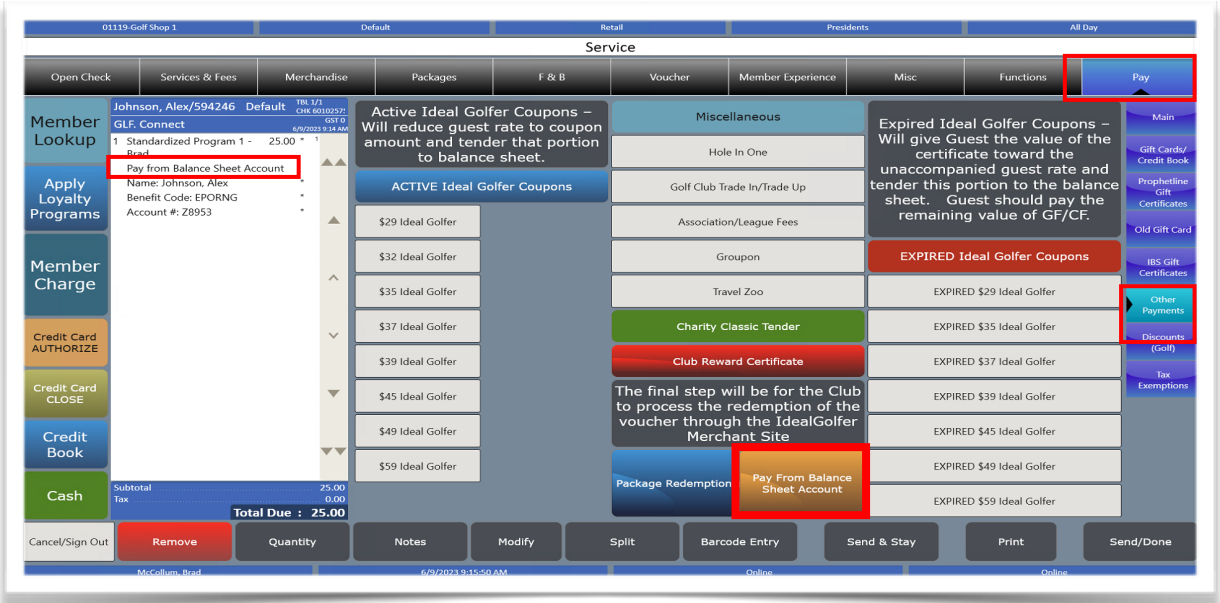

### **Closing a Food and Beverage Check**

When a proportion of the class price and thus the revenue generated for a class session is assigned to Food and Beverage, a separate check will be also be sent for the value assigned. When the checks hits the POS this will be assigned to Camp F and B on the check presentation screen. Importantly the amount sent across will be the net value allowing the appropriate sales tax to be added automatically to the check to make up to the gross amount.

The POS user should follow the guidance on the check and Pay from the Balance Sheet as per the guidance above:

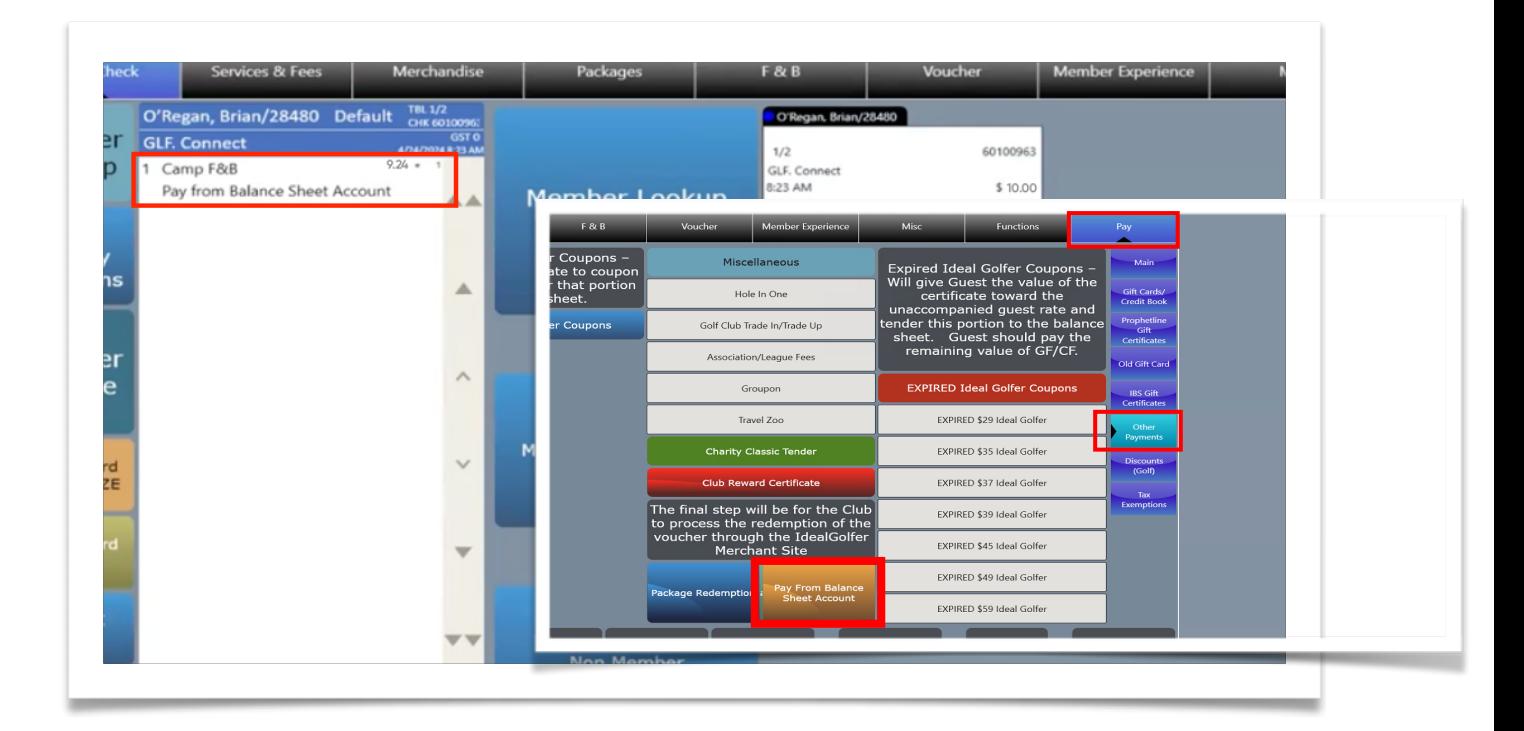

### **Cancelling a Push**

To resolve instances where a transaction has been pushed to Micros incorrectly there is option to 'Cancel the Push'.

### **Cancelling a Push on the Web**

On the web this functionality is available from the Micros Transactions Screen on the web. This is only available when transactions have been pushed (Orange) but have not yet been closed on Micros.

After finding the transactions within the specific tab, navigate to the action menu icon on the right hand side of each transaction row and select 'Cancel Push':

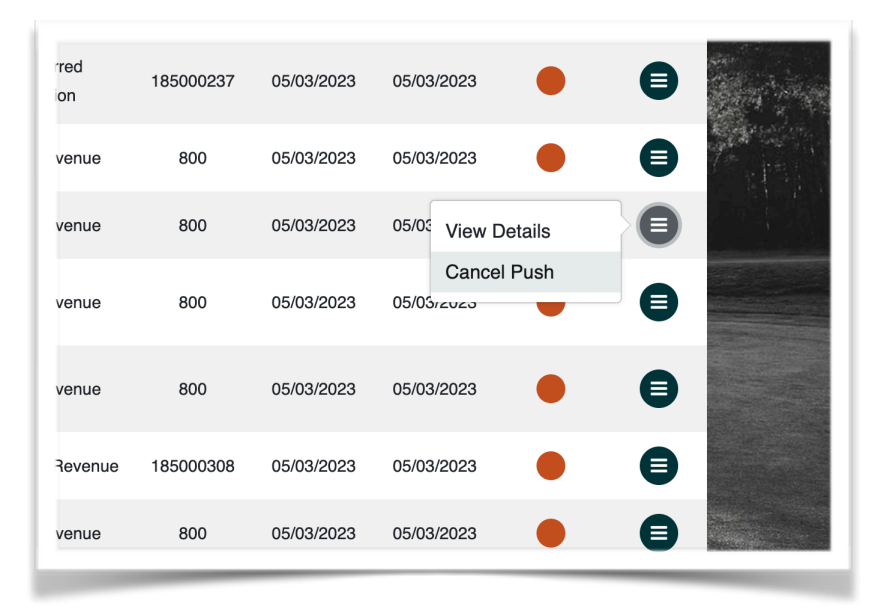

In order to Cancel the push of a specific transaction, the check should be visible on the Check Presentation Screen and not an open check. If the check is open then an error message will appear on GLF. When attempting to cancel:

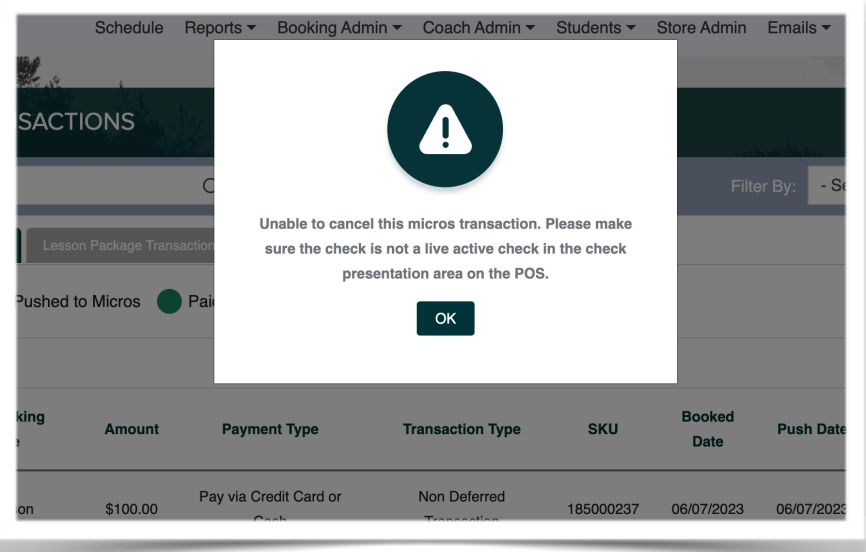

The check should appear as per the below image in order for it to be cancelled:

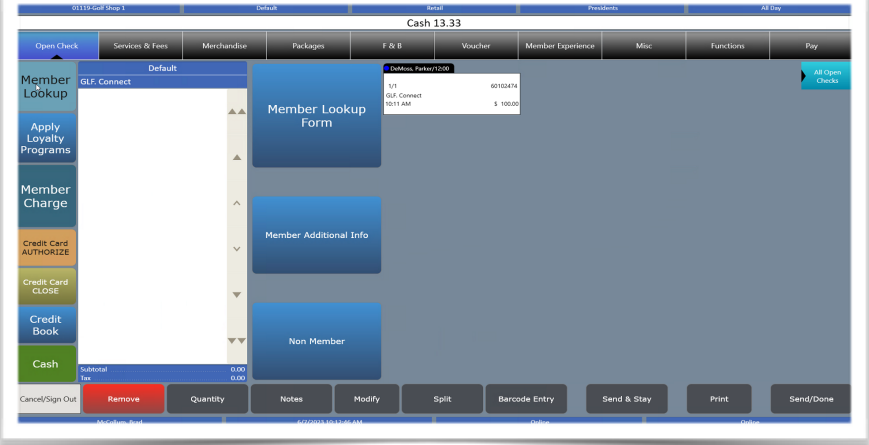

After selecting the option to 'Cancel the Push', a success message should appear and the transaction should disappear from the check presentation screen on the POS and the status return to Pending Push (Red) in the schedule view on GLF. The transaction will also be removed from the Micros Transactions screen:

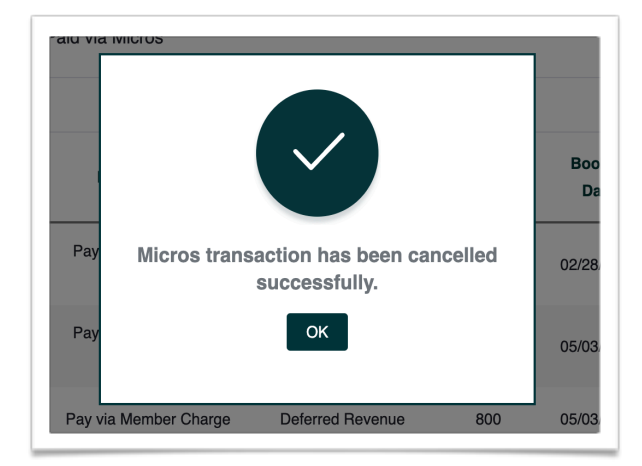

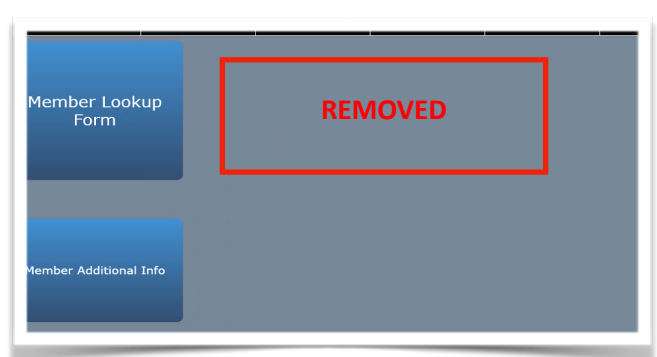

### **Cancel Push for Mobile Apps**

### Cancelling a Private Lesson Push

Via the schedule view, the user should select the booking showing the orange Pushed to Micros status. On the lesson appointment screen, the button will then appear showing the option to 'Cancel Push'. After a short period, an alert will appear advising that the push has been cancelled and status will return to red >

### Cancelling a Class Revenue and Delivered Push

Via the class appointment screen, users can cancel a revenue push for a class via the class attendees tab. After selecting the student via the checkbox or long hold for android users, the 'Cancel Push' button will display. After a short period, an alert will appear advising that the push has been cancelled and the revenue status will return to red >

The process for cancelling class session delivered transactions is identical and can be completed via the sessions tab, and the specific class session.

### **IMPORTANT**

- It is vital that any transactions which have been sent to Micros from GLF. that then need to be voided out, for example due to an incorrect price are cancelled from GLF.
- Voided transactions in Micros and changes to prices of transactions sent from GLF. will be reflected back to GLF however this is not best practice guidance.

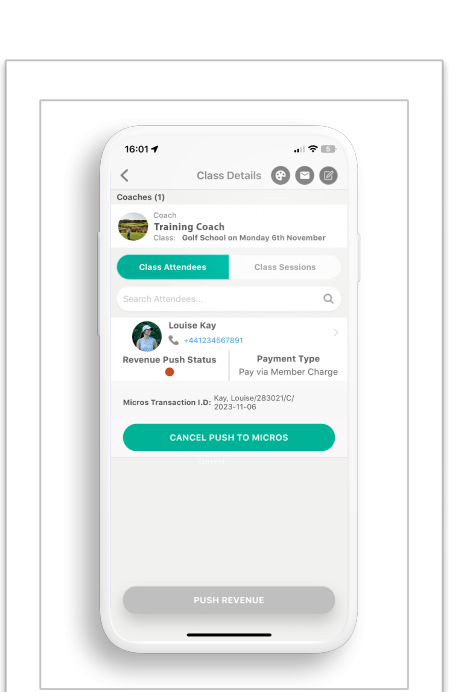

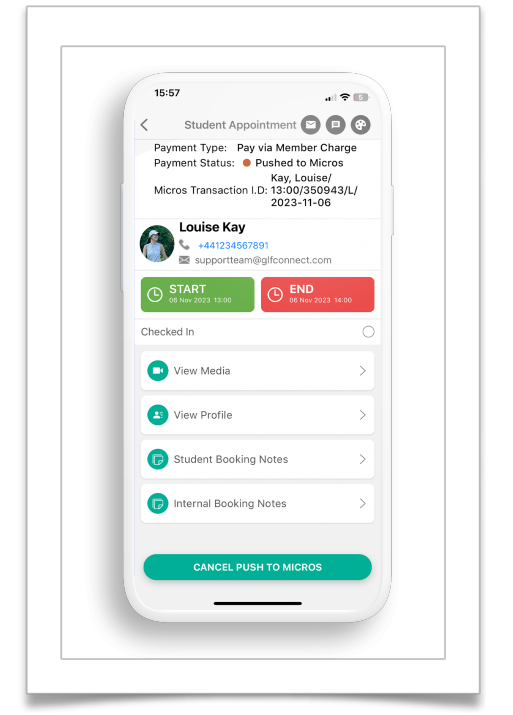

### **Linking Checks to Member Accounts**

You may encounter on rare occasions checks being pushed to Micros from GLF. Connect that are not correctly tied to the specific members account. In order to then tender the check using the Member Charge payment type, you may encounter the following alert on the POS:

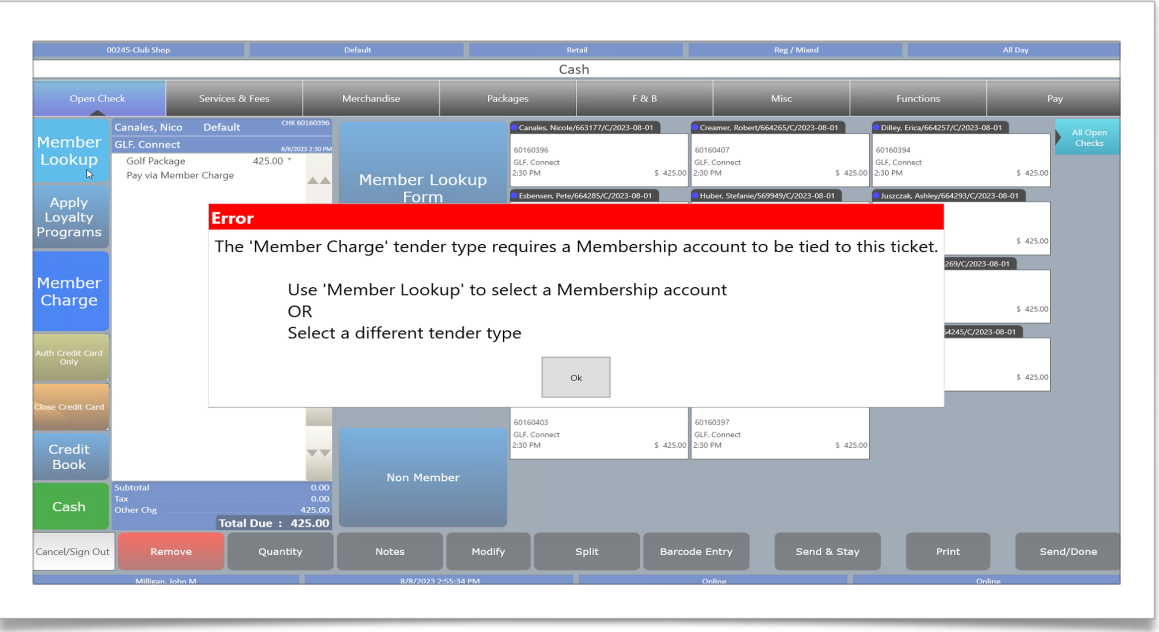

When you encounter this alert, click OK and you will then need to find the correct members account within Member Lookup.

Select "Member Lookup" > Type in the Members Name that was not tied into the integration > Select this Member into the Check presentation to tie the account together:

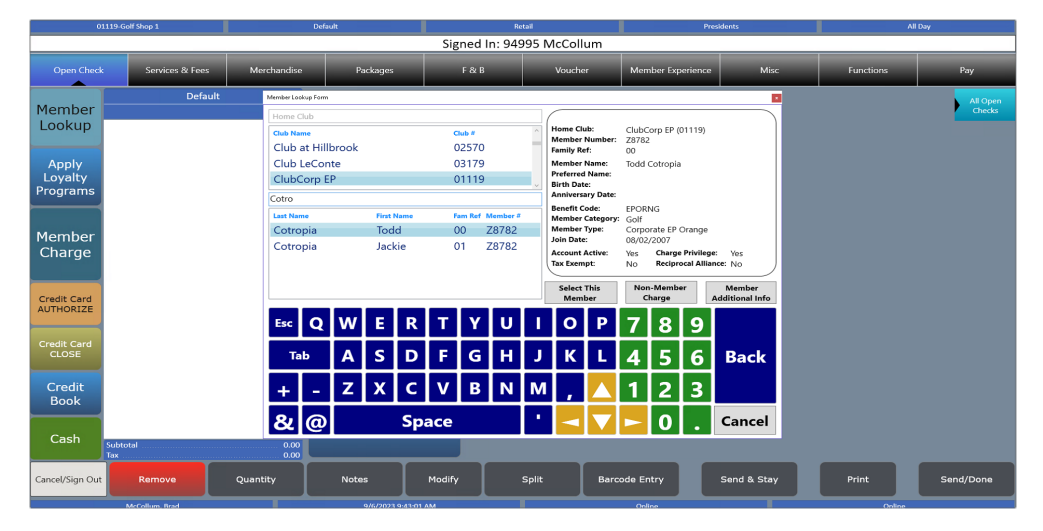

After selecting the correct member you may encounter the message below and you can bypass

this by clicking OK:

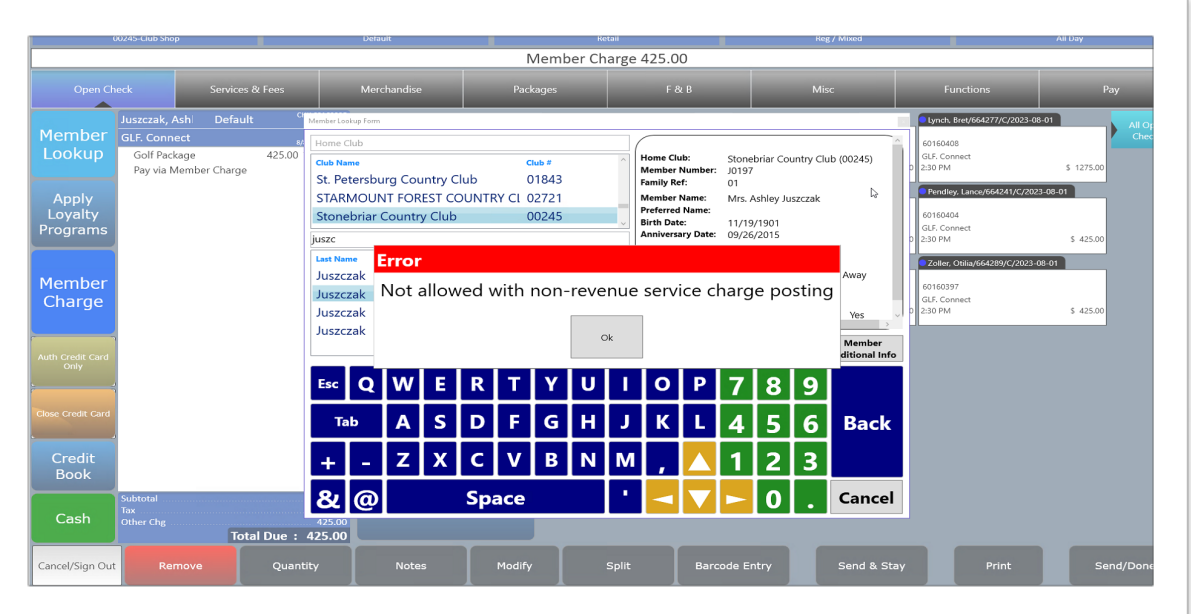

The check will then be correctly tied to the specific member and can be closed out as per the guidance provided in this documentation for the different transaction types. Once the check is correctly tied to the member you see the check display like the example below:

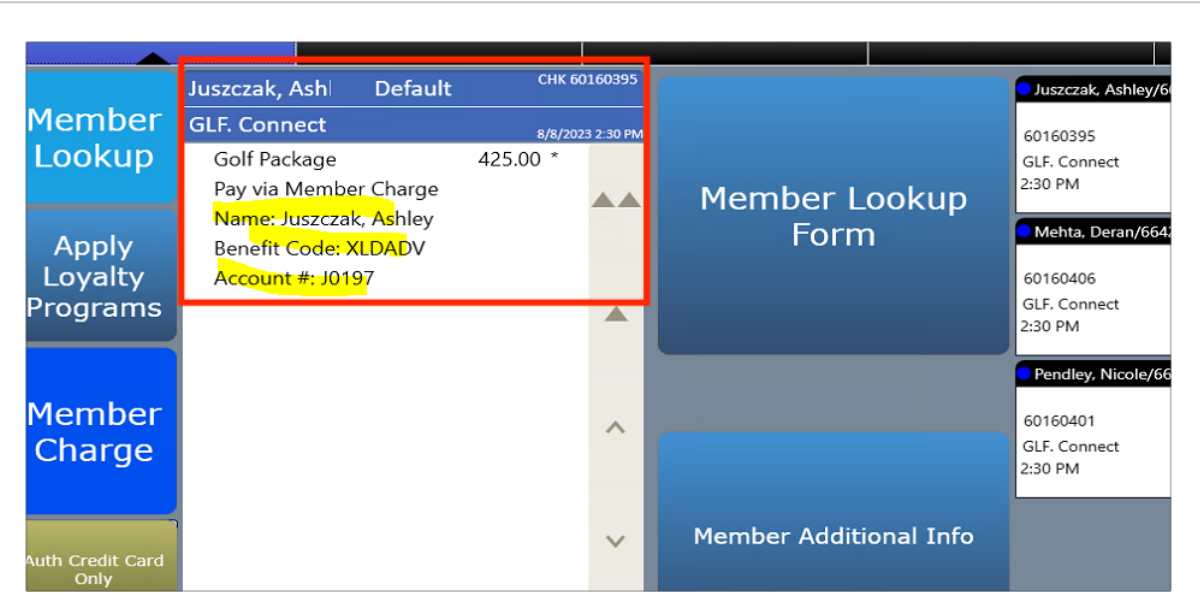

Once you have tied the check to the member, you may encounter an alert indicating the member does not have the correct charging privileges setup through Member Pride. When this occurs, in order for the check to be closed out via Member Charge the check would need to be tied to the Primary or Secondary Members account via Member Lookup as per the steps above:

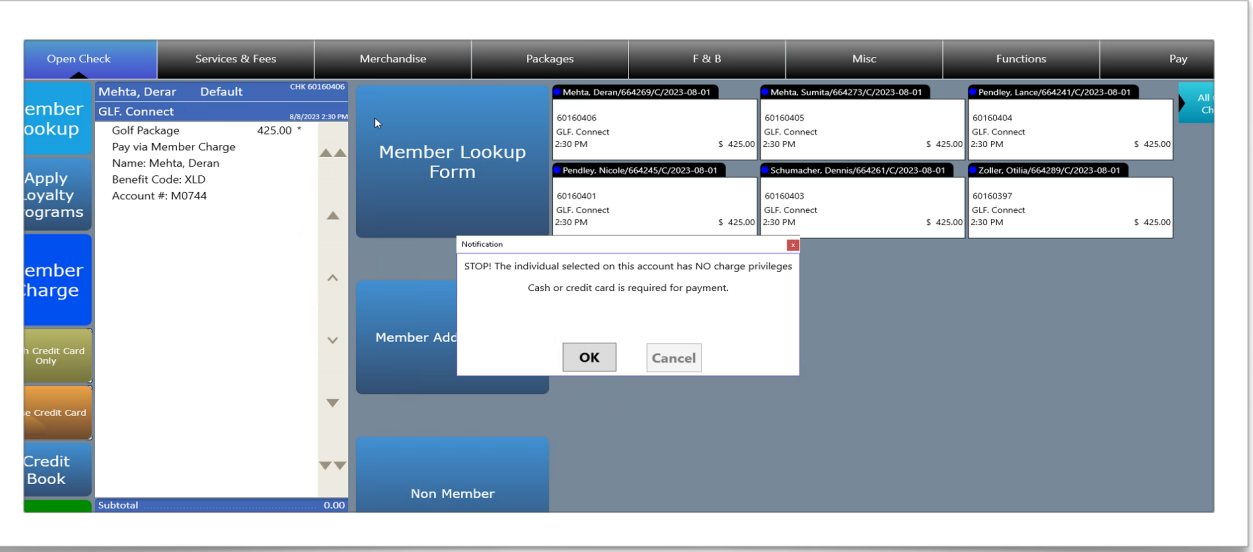